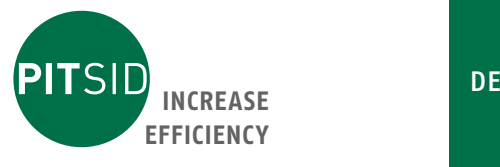

# **Bedienungsanleitung NIP CON SMART** compact

**Messsystem zur Bestimmung der Kontaktstreifenbreite von Walzen- und Zylinderpaarungen** 

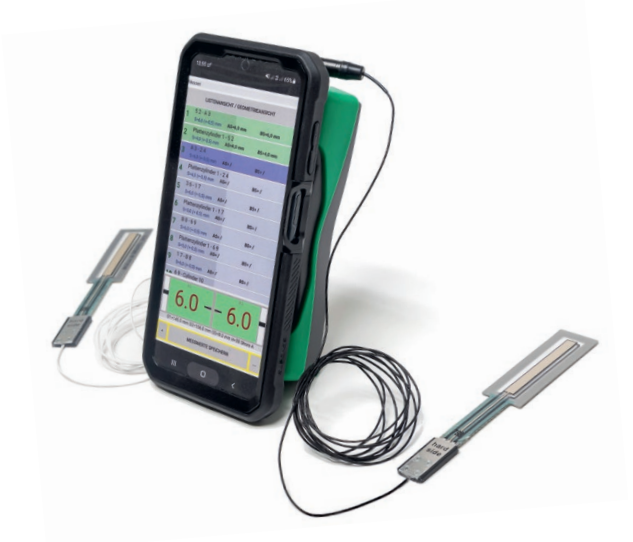

**PITSID Polygraphische innovative Technik Leipzig GmbH Mommsenstraße 2 | D-04329 Leipzig** 

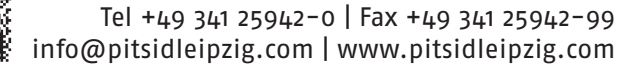

**Made in Germany** 

# **Inhalt**

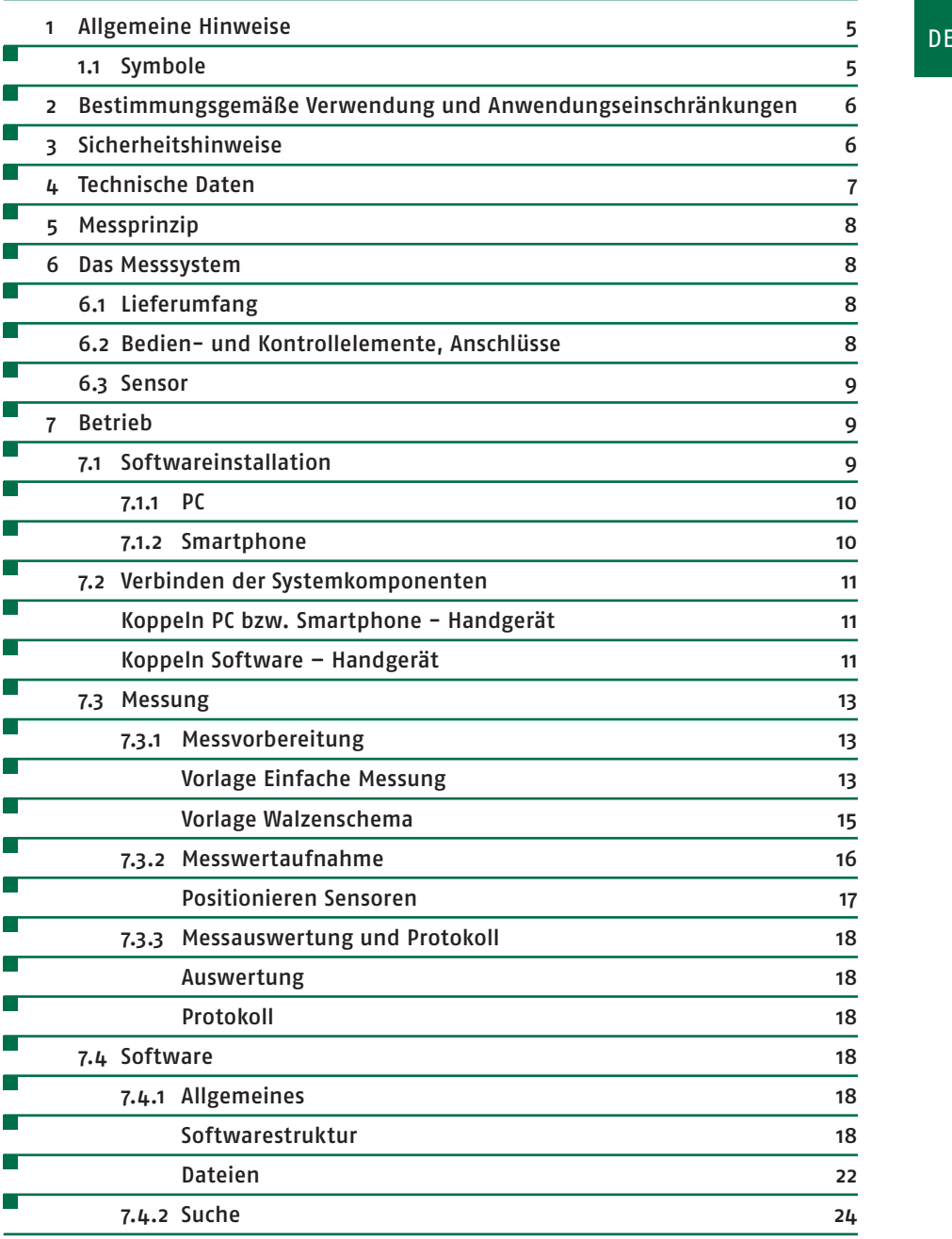

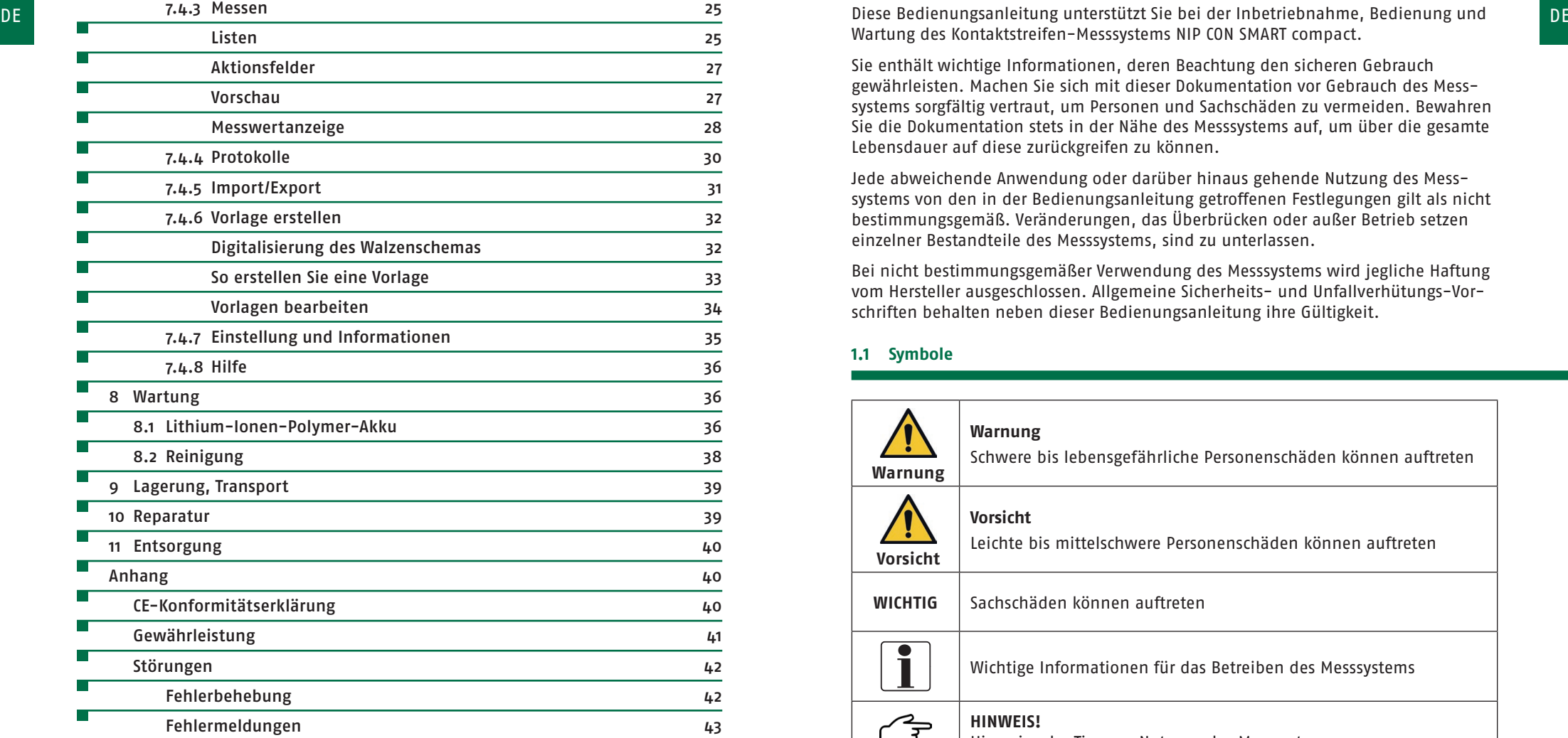

#### **1 Allgemeine Hinweise**

Wartung des Kontaktstreifen-Messsystems NIP CON SMART compact.

Sie enthält wichtige Informationen, deren Beachtung den sicheren Gebrauch gewährleisten. Machen Sie sich mit dieser Dokumentation vor Gebrauch des Messsystems sorgfältig vertraut, um Personen und Sachschäden zu vermeiden. Bewahren Sie die Dokumentation stets in der Nähe des Messsystems auf, um über die gesamte Lebensdauer auf diese zurückgreifen zu können.

Jede abweichende Anwendung oder darüber hinaus gehende Nutzung des Messsystems von den in der Bedienungsanleitung getroffenen Festlegungen gilt als nicht bestimmungsgemäß. Veränderungen, das Überbrücken oder außer Betrieb setzen einzelner Bestandteile des Messsystems, sind zu unterlassen.

Bei nicht bestimmungsgemäßer Verwendung des Messsystems wird jegliche Haftung vom Hersteller ausgeschlossen. Allgemeine Sicherheits- und Unfallverhütungs-Vorschriften behalten neben dieser Bedienungsanleitung ihre Gültigkeit.

#### **1.1 Symbole**

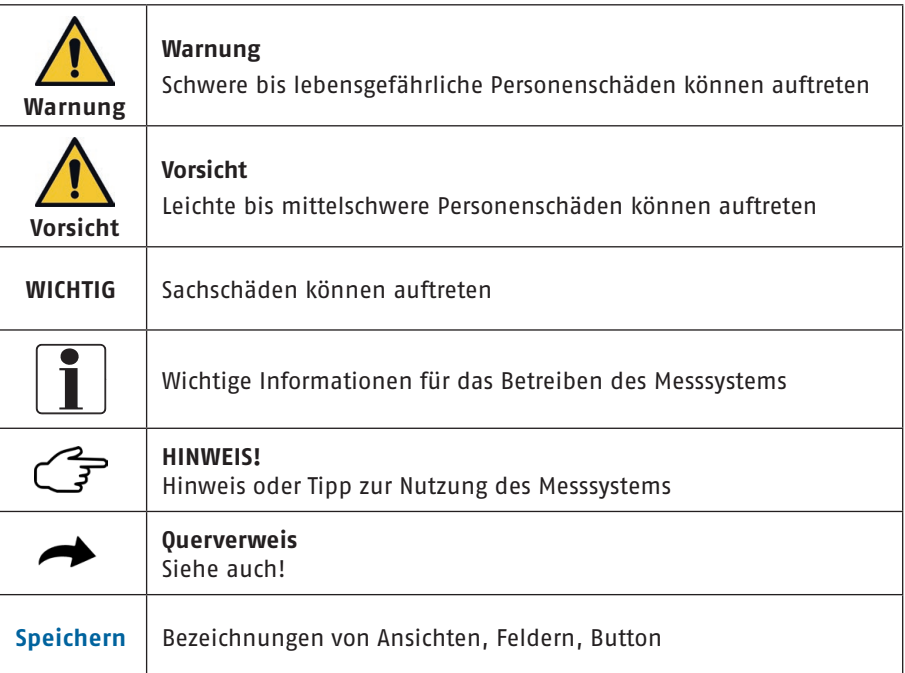

#### **2 Bestimmungsgemäße Verwendung und Anwendungseinschränkungen**

#### Was ist Kontaktstreifenbreite?

Um in Druckmaschinen Farbe und Feuchtmittel in ausreichender Menge und gleichmäßiger Verteilung hin zum zu bedruckenden Medium zu übertragen, sind Pressungen zwischen den beteiligten Walzen der Paarung hart/weich erforderlich. Ein Maß für die Pressung ist die Breite der Kontaktzone oder Kontaktstreifenbreite (NIP-Breite).

Das Kontaktstreifen-Messsystem NIP CON SMART compact wurde für die Bestimmung der NIP-Breite in Druckmaschinen entwickelt. Es dient der Einstellung und Kontrolle von Farb- und Feuchtwerkswalzen der Paarung hart/weich.

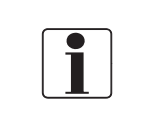

Der Durchmesser der weichen Walze kann dabei Werte bis 300 mm annehmen. Der Durchmesser der harten Walze ist beliebig. Es kann für Gummihärten von 20 - 60 Shore A bei Gummituchdicken von 5 - 20 mm eingesetzt werden.

Die bestimmungsgemäße Verwendung des Messsystems beinhaltet auch die Nutzung der von PITSID gelieferten Sensoren. Das Handgerät ist nicht wasser- und staubdicht und eignet sich somit ausschließlich für den Gebrauch in trockenen Innenräumen.

WICHTIG Werden die Einsatzgrenzen des Gerätes überschritten, können Sensorausfälle und Markierungen auf Zylinderoberflächen die Folge sein.

#### **3 Sicherheitshinweise**

Die Sicherheitshinweise werden im weiteren Textverlauf durch zusätzliche Sicherheitsinformationen ergänzt.

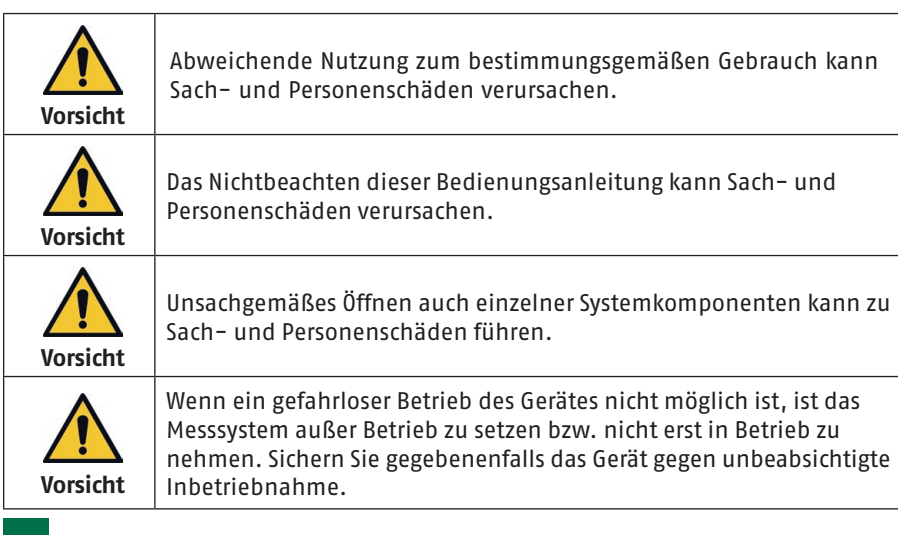

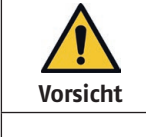

DE Was ist Kontaktstreifenbreite? DE versicht von der aufgegenen der einem einem einem einem einem einem einem einem einem einem einem einem einem einem einem einem einem einem einem einem einem einem einem einem einem ein In dem Gerät ist ein Lithium-Ionen-Akku verbaut. Es gelten die Richtlinien für den Umgang mit Lithium-Ionen-Akkus.

> **WICHTIG** Das Gerät gehört der Schutzklasse III an. Das Gerät besitzt die Schutzart IP 20.

#### **4 Technische Daten**

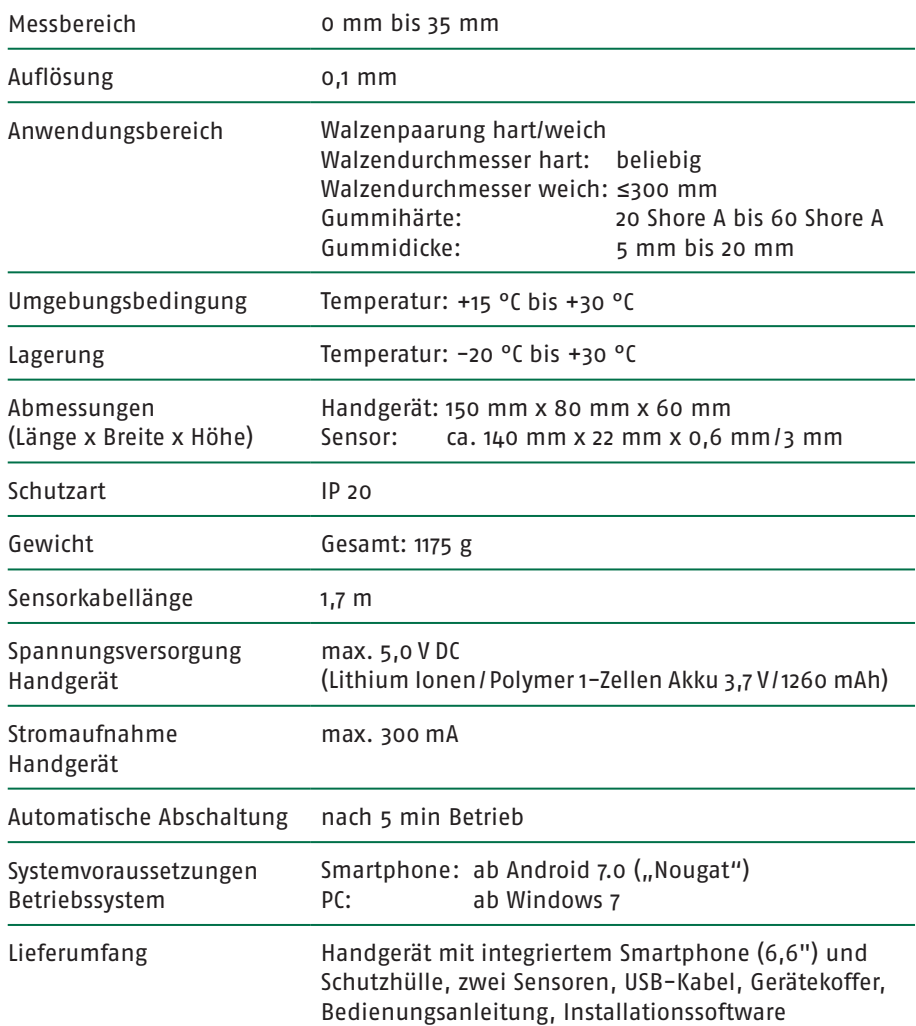

#### **5 Messprinzip**

DE DE Für die Bestimmung der Kontaktstreifenbreite-Breite (NIP-Breite) werden Sensoren zwischen den beteiligten Walzen positioniert. Durch die Pressung des aktiven Sensorbereiches wird die Breite der Kontaktzone erfasst.

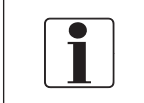

Dieser Wert ist abhängig von den Walzendurchmessern, der Gummihärte und der Gummituchdicke. Mit Eingabe der Walzenparameter wird der Einfluss auf die Kontaktstreifenbreite berücksichtigt.

### **6 Messsystem**

#### **6.1 Lieferumfang**

- Handgerät mit integriertem Smartphone (6,6") und Schutzhülle
- 2 Sensoren
- USB-Kabel
- Gerätekoffer
- Bedienungsanleitung
- Installationssoftware auf USB-Stick

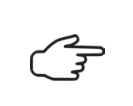

Das Messsystem wurde vor der Auslieferung kontrolliert. Bitte prüfen Sie die Lieferung dennoch nach dem Auspacken auf Vollständigkeit und Transportschäden. Wenden Sie sich bei Schäden oder fehlenden Systemkomponenten an den Lieferanten oder Hersteller.

#### **6.2 Bedien- und Kontrollelemente, Anschlüsse**

Das Messsystem wird im Allgemeinen mit PC oder Smartphone bedient. Bedien- und Kontrollelemente sind wesentlicher Bestandteil der Software.

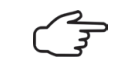

Die notwendige Funktionalität am Handgerät (Bild 1) wurde durch Informationselemente ergänzt:

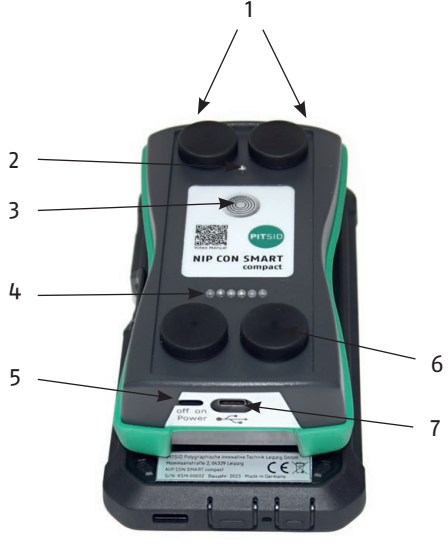

- 1 Sensor-Anschlussbuchsen
- 2 Anzeige Funkverbindung
- 3 EIN/AUS-Taster
- 4 Ladezustandsanzeige
- 5 Schiebeschalter für Akku
- 6 Haltemagnet auf der Rückseite (im Inneren des Gehäuses verbaut)
- 7 USB-Anschluss

#### Bild 1. Handgerät

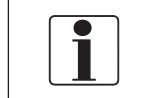

Das Handgerät ist während des Versands mit Schiebeschalter (5) **AUS** gegen unbeabsichtigte Inbetriebnahme gesichert. Zur Inbetriebnahme stellen Sie den Schiebeschalter auf **EIN**.

#### **6.3 Sensor**

Bei den eingesetzten Sensoren handelt es sich um Folienpotentiometer. Die Sensoren werden an die Buchsen (1) des Handgeräts angeschlossen und erfassen die Kontaktstreifenbreite im aktiven Sensorbereich. ( $\rightarrow$  Kapitel 7.3.1 Messvorbereitung).

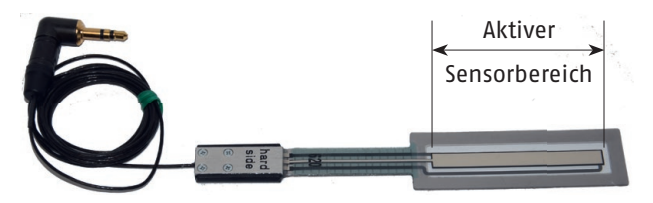

Bild 2. NIP-Sensor

**7 Betrieb**

#### **7.1 Softwareinstallation**

Die notwendige Software für Smartphone und PC befindet sich auf dem USB-Stick. Ist das Smartphone Bestandteil des Lieferumfangs, wurde die Software bereits vorinstalliert.

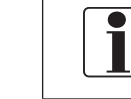

Um die Software auf dem PC ausführen zu können, ist mindestens das Betriebssystem Windows 7 notwendig. Auf dem Smartphone

#### **7.1.1 PC**

Zur Installation muss die Datei **NIPCON.exe** auf dem Desktop des PC kopiert und einmalig ausgeführt werden. Nach dem Start der Software wird unter dem Verzeichnis **C:/Benutzer/Öffentlich/Öffentliche Dokumente** der Ordner **…/NipCon** erstellt. Der Ordner **…/NipCon** besitzt die folgende Struktur:

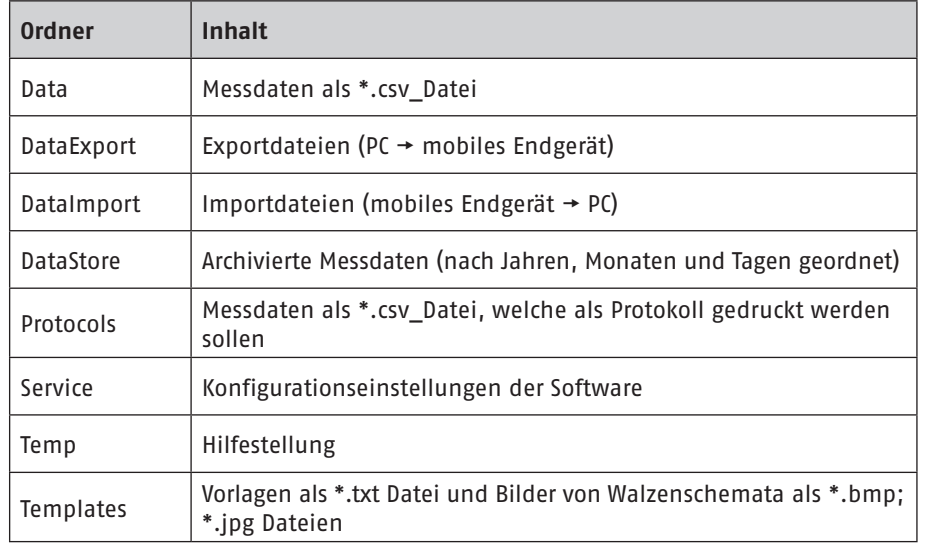

#### **7.1.2 Smartphone**

Die Software ist auf dem Smartphone vorinstalliert.

Sollte dennoch eine Installation notwendig werden (Systemwiederherstellung/ Tausch des Smartphones), gehen Sie wie folgt vor:

- 1. Kopieren Sie die Installationsdateien **Nip.Droid.Nip.Droid-Signed.apk, Gboard.apk** auf den internen Speicher des Smartphones.
- 2. Führen Sie die Datei **Nip.Droid.Nip.Droid-Signed.apk** aus.
- 3. Aktivieren Sie in den Sicherheitseinstellungen **◉ Installation von Apps aus unbekannten Quellen zulassen.**
- 4. Installieren Sie die App.
- 5. Ermöglichen Sie der App nach dem Start den Zugriff auf Fotos, Medien und Dateien. Dies ist für den Datenaustausch mit dem PC oder Handgerät notwendig.
- 6. Führen Sie die Datei **Gboard.apk** aus.
- 10 DOC\_NIP\_CON\_SMART\_compact\_DE\_20240411 DOC\_NIP\_CON\_SMART\_compact\_DE\_20240411 11

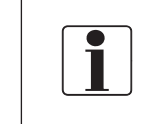

DE DE muss mindestens Android 7.0 ("Nougat") installiert sein. Nach dem Öffnen der App wird auf dem internen Speicher unter dem Verzeichnis **…/Eigene Dateien/Dokumente** nur der Ordner **/NipCon** angelegt. Dieser Ordner enthält die Systemdateien, Messdaten und Vorlagen.

#### **7.2 Verbinden der Systemkomponenten**

Zur Steuerung des Messsystems ist eine Verbindung Handgerät - Endgerät notwendig.

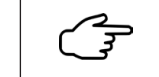

Bekannte Bluetooth-Geräte werden automatisch gekoppelt. Eine erneute Kopplung ist nicht notwendig.

#### **Koppeln PC bzw. Smartphone - Handgerät**

- 1. Schalten Sie das Handgerät durch Betätigen des **ON/OFF** Tasters ein.
- 2. Aktivieren Sie Bluetooth am zu koppelndem Gerät.
- 3. Öffnen Sie die Liste der verfügbaren Geräte.
- 4. Wählen Sie das Handgerät aus.

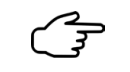

Der Anzeigename lautet: **NIPCON XXXXX** (Handgeräte-Seriennummer, 5-stellig) (z. B. **NIPCON 00600**)

5. Koppeln Sie das Handgerät.

#### **Koppeln Software – Handgerät**

Mit jedem Programmstart wird bei aktivierten Verbindungsaufbau automatisch versucht eine Verbindung Handgerät-Software herzustellen.

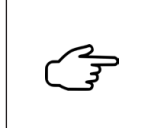

Der automatische Verbindungsaufbau kann im Startmenü der Smartphone-Version (App) oder unter dem Menüpunkt **Einstellungen und Informationen** der PC- Software aktiviert werden.  $\leftrightarrow$  Bild 3 Verbindungsaufbau)

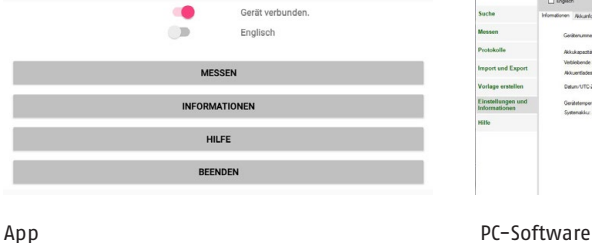

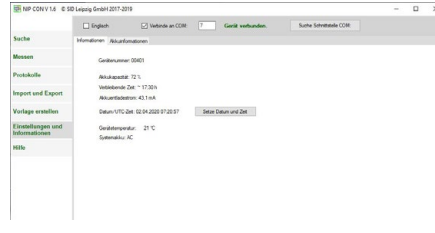

Bild 3. Verbindungsaufbau

п п п

Verbundene Handgeräte können keine weitere Verbindung aufbauen.

In der PC-Software werden neu gekoppelte Geräte nicht automatisch verbunden.

# **So verbinden Sie Software und Handgerät in der PC-Version:**

- 1. Überprüfen Sie die Kopplung zum Endgerät
- 2. Starten Sie **Nipcon.exe**
- 3. Wählen Sie den Menüpunkt Einstellungen und Informationen
- 4. Entfernen Sie das Häkchen des Kontrollfeldes **□ Verbinde an COM**
- 5. Starten Sie den Aktionsbutton **Suche Schnittstelle COM**

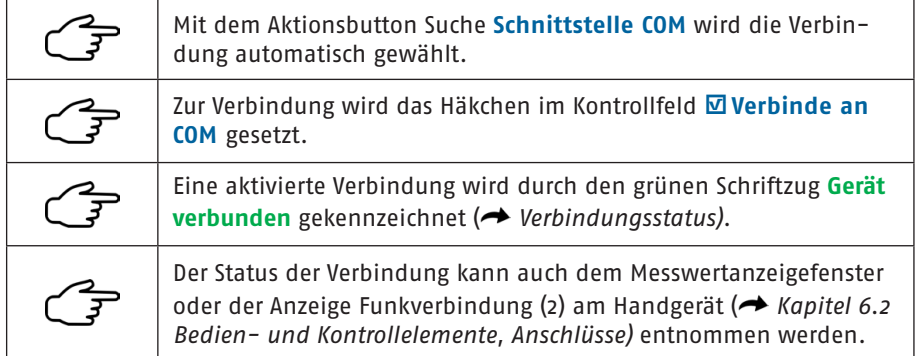

#### **Verbindungsstatus**

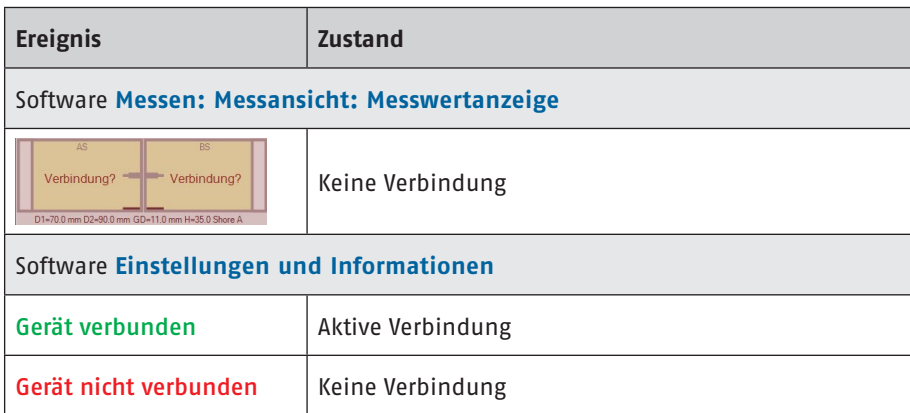

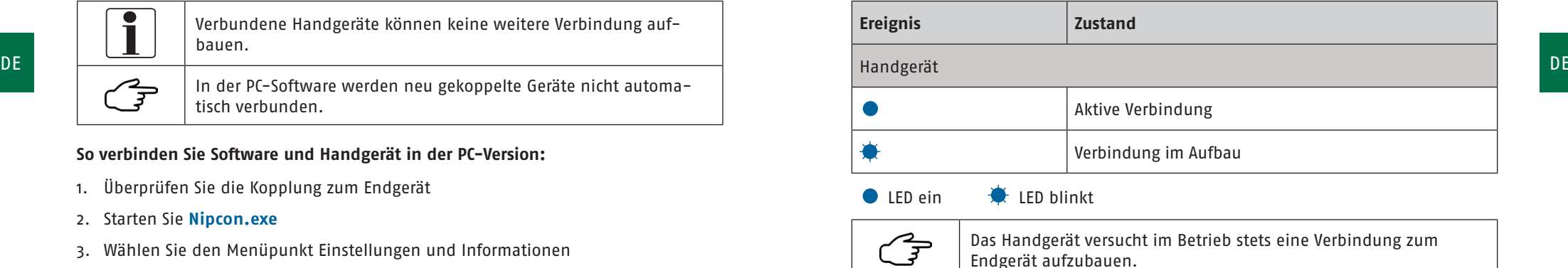

**7.3 Messung**

#### **7.3.1 Messvorbereitung**

#### **Folgende Schritte sind vor dem Messen auszuführen:**

- 1. Schalten Sie alle Komponenten des Messsystems ein.
- 2. Stellen Sie sicher, dass Handgerät und Endgerät verbunden sind.

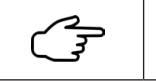

Die Anzeige Funkverbindung (2) muss dauerhaft leuchten. (→ Kapitel 7.2 Verbinden der Systemkomponenten)

3. Schließen Sie die Sensoren an die Sensor-Anschlussbuchsen (1) am Handgerät an.

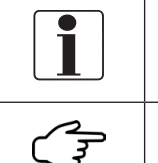

Die Messwerte sind den Anschlussbuchsen zugeordnet:

• linke Anschlussbuchse ("drive"): Antriebsseite (AS) • rechte Anschlussbuchse ("operator"): Bedienseite (BS)

Zur einfachen Zuordnung der Messwerte zur Sensorposition sind die Anschlusskabel farbig markiert.

- 4. Starten Sie die Software.
- 5. Wählen Sie im Auswahlmenü den Punkt Messen aus (<sup>></sup> Kapitel 7.4.3 Messen).
- 6. Wählen Sie aus der Übersicht die zur geplanten Messaufgabe zugehörige Vorlage (→ Vorlage Einfache Messung, → Vorlage Walzenschema).
- 7. Bestätigen Sie die Auswahl mit dem Button **Starte Messung.**

#### **Vorlage Einfache Messung**

Die **Vorlage Einfache Messung** dient der Messung einzelner Walzenpaare. Sie wird vom Programm erzeugt.

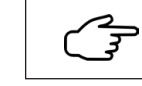

Ein Erstellen einer Vorlage für einfache Messungen ist nicht erforderlich.

Die Parameter für die Messstelle können direkt eingegeben werden.

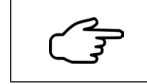

Die **Vorlage Einfache Messung** bietet eine gute Möglichkeit sich mit der Software und dem Messablauf vertraut zu machen.

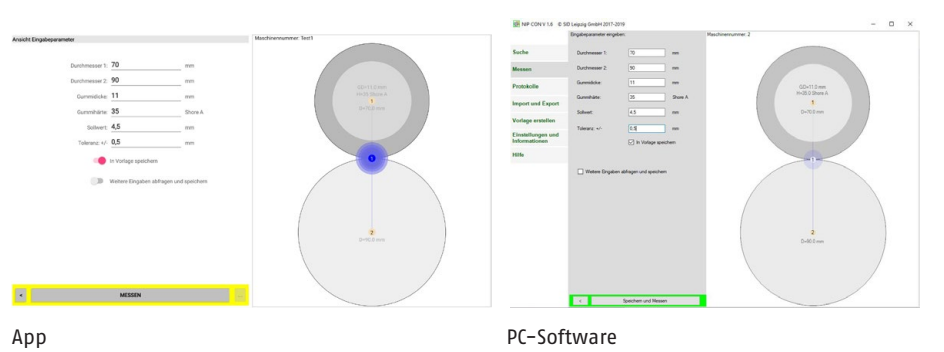

Bild 4. Parametereingabe Vorlage Einfache Messung

#### **Parameter**

Die Software erfasst neben den Walzenparametern auch Soll- und Toleranzwerte der Kontaktstreifenbreite der Walzenpaarung. Zusätzliche Informationen können durch die Auswahl **Weitere Eingaben abfragen und speichern** hinterlegt werden.

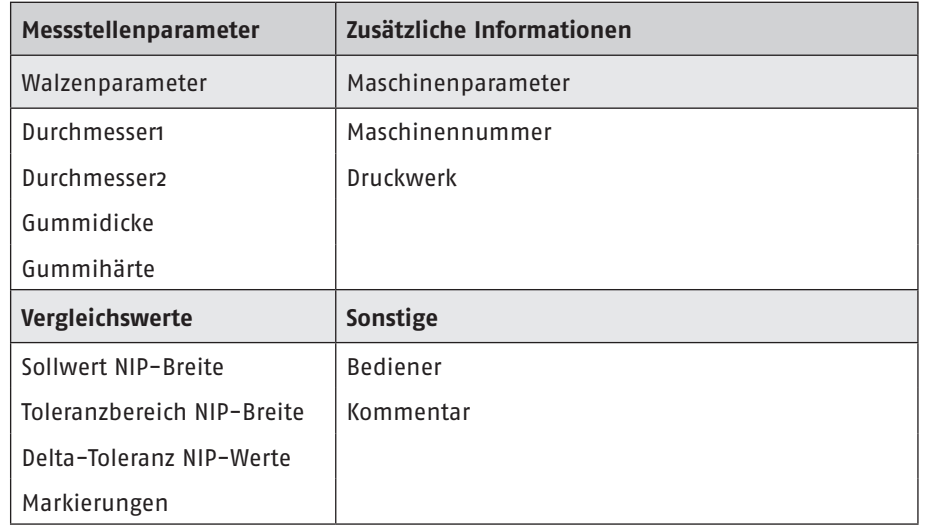

Tabelle Parameter

Die Parametereingabe wird mit dem Button **Messen** bzw. **Speichern und Messen** abgeschlossen.

 $\mathcal{F}$ 

DE DE Die Differenz der erfassten NIP-Werte auf Antriebs- und Bedienseite wird als Delta-Toleranz bezeichnet.

> Durch Aktivieren □√ **in Vorlage speichern** werden die eingegebenen Werte der Vorlage **Einfache Messung** dauerhaft zugeordnet.

#### **Vorlage Walzenschema**

Für komplexe Messaufgaben z. B. der Walzenjustage an kompletten Druckwerken oder Druckmaschinen können mit Hilfe der PC-Software Walzenschemata erstellt und zum jeweiligen mobilen Endgerät übertragen werden. Damit ist es möglich, eine Vielzahl von Walzenpaarungen im Vorfeld zu erfassen und sich anhand der grafischen Darstellung durch den Messprozess führen zu lassen.

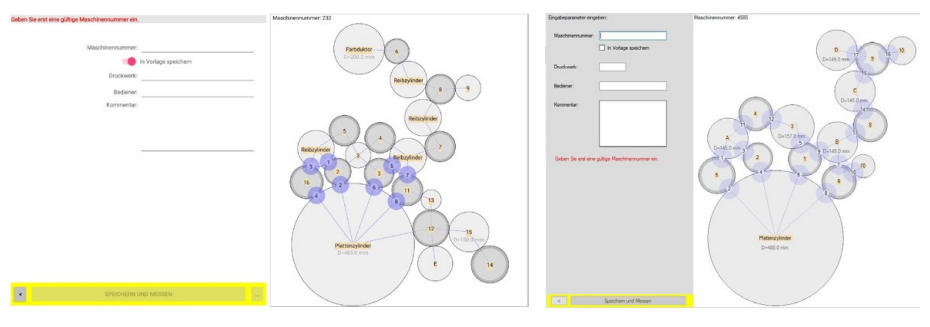

App **PC-Software** 

Bild 5. Parametereingabe Vorlage Walzenschema

#### **Maschinenparameter**

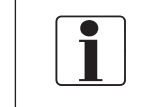

Für die Zuordnung der Messwerte nach Vorlage Walzenschema müssen Maschinennummer und Druckwerk eingegeben werden. Diese Angaben können später nicht geändert werden!

Im Bediener- und Kommentarfeld können zusätzlich Informationen erfasst werden. Die Parametereingabe wird mit dem Button **Speichern und Messen** abgeschlossen.

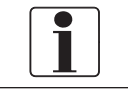

Die Parameter der einzelnen Messstellen wurden bereits beim Erstellen der Vorlage (← Kapitel 7.4.6 Vorlage erstellen) am PC erfasst.

#### **7.3.2Messwertaufnahme**

DE DE Die Messansicht stellt die Liste aller Messstellen, das Vorschaufenster mit Walzenschema Nach Abschluss der Parametereingabe wechselt die Software in die Messansicht. sowie die Messwertanzeige der aktuellen Messwerte dar  $\leftrightarrow$  Bild 6 Messansicht).

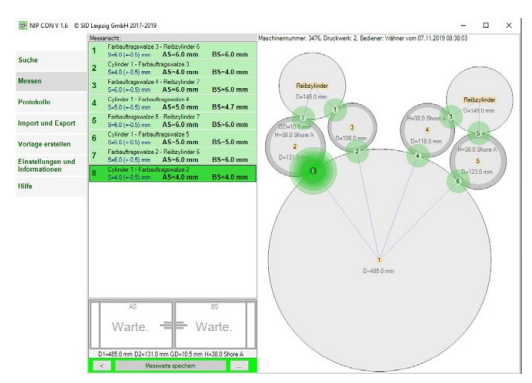

Bild 6. Messansicht

### **Zur Messwertaufnahme gehen Sie wie folgt vor:**

1. Auswahl der gewünschten Messstelle in der Liste oder im Walzenschema.

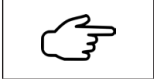

Diese wird nun farblich hervorgehoben.

(Details zur Liste der Messstellen und Walzenschema  $\rightarrow$  Kapitel 7.4.3 Messen)

2. Positionierung der Sensoren zwischen den Walzen an der entsprechenden Stelle in Ihrer Maschine. Abhängig von der jeweiligen Maschine kann dies durch An-/ Abstellen der Walzen oder im Tipp-Betrieb erfolgen.

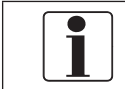

Beachten Sie die Hinweise Positionieren Sensor!

3. Kontrolle der aktuellen Messwerte.

(Details zur Messwertanzeige  $\rightarrow$  Kapitel 7.4.3 Messen)

- 4. Einstellung der NIP-Breite auf den gewünschten Wert (Sollwert).
- 5. Speichern der eingestellten Messwerte durch Drücken des Button Messwert speichern oder des **EIN/AUS**-Tasters am Handgerät.

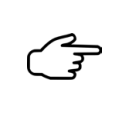

Nach Speicherung der Messwerte und Entlastung der Sensoren wählt das Programm automatisch die nächste verfügbare ungemessene Walzenpaarung. Alternativ kann vom Bediener eine andere Messstelle gewählt werden.

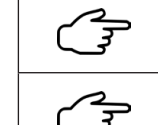

Die Messung kann jederzeit unterbrochen und zu einem späteren Zeitpunkt fortgesetzt werden.

Bereits vorhandene Messwerte werden bei Wiederholung der Messung überschrieben.

#### **Positionieren Sensoren**

Die Sensoren müssen zwischen den ruhenden Walzen positioniert werden. Dazu können vorteilhaft Maschinenfunktionen wie das An-/Abstellen von Walzen bzw. die Maschine im Schleichgang (Tipp-Betrieb) genutzt werden.

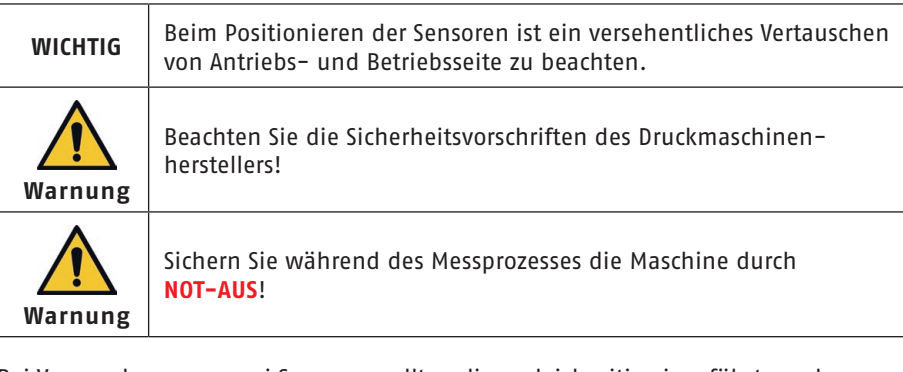

Bei Verwendung von zwei Sensoren sollten diese gleichzeitig eingeführt werden, wobei die Sensoren senkrecht zur Walzenberührlinie auszurichten sind. Die mit **hard side** gekennzeichnete Sensorseite zeigt stets zur harten Walze.

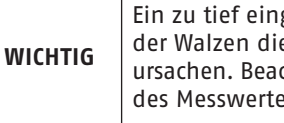

Ein zu tief eingeführter Sensor kann durch Berühren dahinterliegender Walzen die Messung verfälschen (Biegefehler) und Schäden verursachen. Beachten Sie die Anzeige **kritische Einführtiefe** bei Blinken des Messwertes in der Messwertanzeige der Softwaresteuerung.

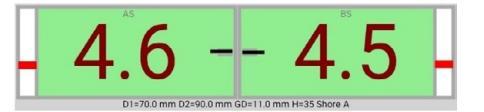

Bild 7. Meldung **kritische Einführtiefe**

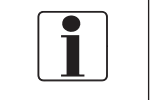

Wurden die Sensoren vor dem Einschalten des Gerätes eingeführt oder stehen sie nach erneuter Verbindung unter Pressung, führt erst ein **Entlasten der Sensoren** zur Betriebsbereitschaft.

### **7.3.3 Messauswertung und Protokoll**

#### **Auswertung**

DE Die Bewertung der Messergebnisse erfolgt anhand der Soll- und Toleranzwerte der **Soll- Sollar anhand der Soll- und Toleranzwerte** der Soll- **De Sollar anhand der Soll- und Toleranzwerte der Sollar anhand der Sollar anha** einzelnen Walzenpaarungen automatisch.

Ergebnisse und Bewertung werden in der Liste der Messstellen sowie im Walzenschema angezeigt und farbig markiert ( $\rightarrow$  Kapitel 7.4.3 Messen), so dass selbst bei umfangreichen Messaufgaben der aktuelle Arbeitsstand schnell erkennbar ist.

## **Protokoll**

Das Erstellen und Drucken des Messprotokolls kann sowohl am PC als auch in der App erfolgen. Es beinhaltet die gemessenen Walzenschemata mit den Messstellen und zugehörigen Messwerten.

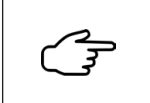

Mit dem Smartphone durchgeführte Messungen können vom PC importiert werden. ( $\rightarrow$  Kapitel 7.4.4. Protokolle.  $\rightarrow$  Kapitel 7.4.5. Import/Export)

# **7.4 Software**

Die Software gewährleistet die Funktionalität des Messgerätes. Einige Funktionen sind in der Smartphone-Version nicht verfügbar.

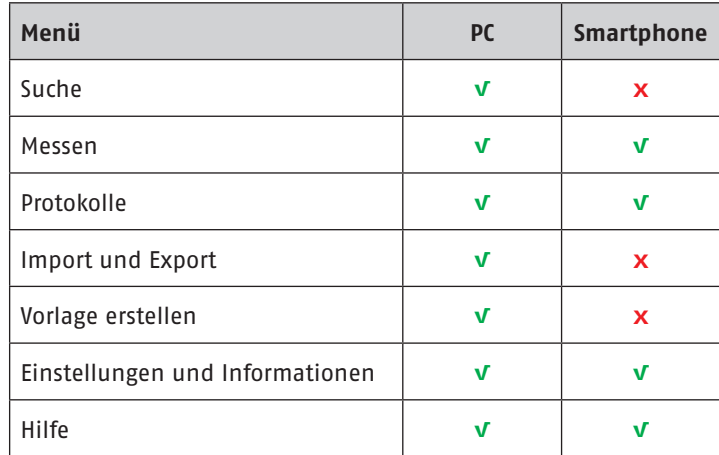

#### **7.4.1 Allgemeines**

#### **Softwarestruktur**

Die Software ist menügeführt. Die jeweilige Ansicht des gewählten Menüpunktes wird durch folgende funktionale Felder geprägt:

- Eingabe Parameter
- Listen von Messungen, Messstellen und Vorlagen
- Vorschau gesamte Messaufgabe
- Aktionsfeld
- Messwertanzeige

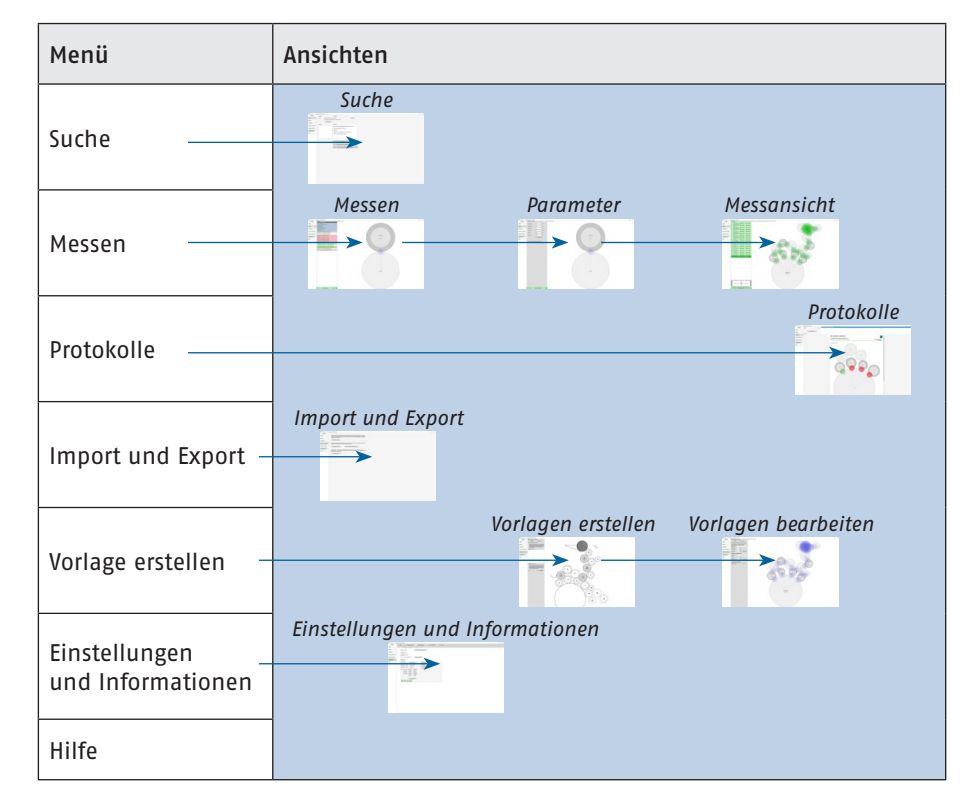

Bild 8. Softwarestruktur der PC-Software

#### **Menü**

Während in der PC-Version das Menü permanent verfügbar ist, wurde in der Smartphone-Version auf das Einblenden verzichtet.

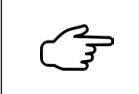

Nach dem Startbildschirm kann in der Smartphone-Version ein Wechsel zwischen den Menüpunkten und den Ansichten durch den Button **Zurück** des Aktionsfeldes (**A**ktionsfeld) erfolgen.

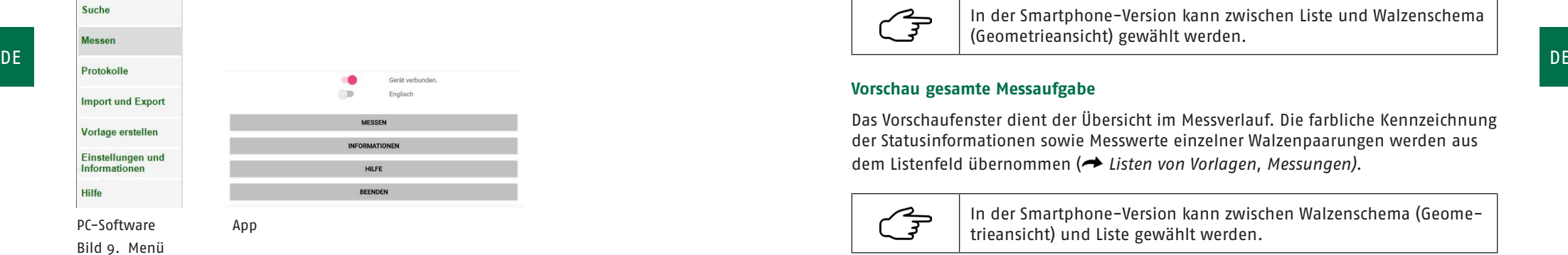

#### **Parameter**

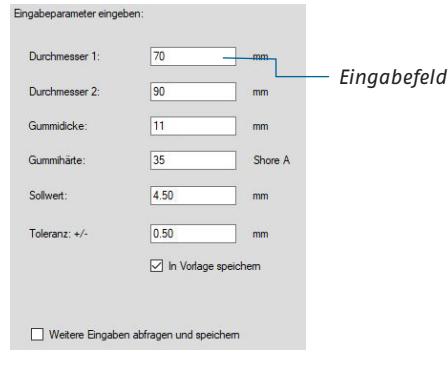

Eingabe von Parametern erfolgt nach Auswahl direkt im Parameterfeld.

Bei Eingabe reeller Zahlen werden . oder , gleichberechtigt nur als Dezimaltrennzeichen erkannt.

Bild 10. Eingabe von Parametern

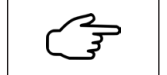

Alle Eingaben werden nur in sinnvoller parameterspezifischer Auflösung erfasst.

## **Listen von Vorlagen, Messungen und Messstellen**

Listenfelder stellen die ausführbare Auswahl zur Verfügung. Zugehörige Statusinformationen zu den Listeneinträgen werden farblich hinterlegt ( $\rightarrow$  Kapitel 7.4.3. Messen).

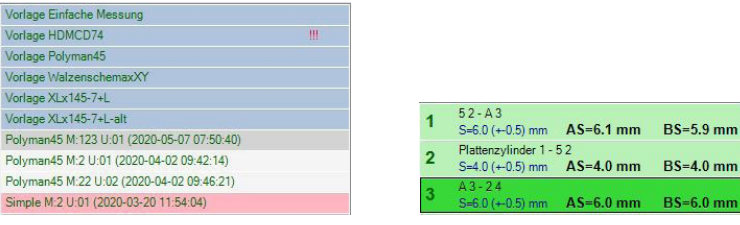

Bild 11. Listen

Liste verfügbarer Vorlagen Liste aller Messstellen der gewählten Vorlage

 $RS=5.9$  mm

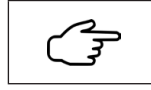

In der Smartphone-Version kann zwischen Liste und Walzenschema (Geometrieansicht) gewählt werden.

#### **Vorschau gesamte Messaufgabe**

Das Vorschaufenster dient der Übersicht im Messverlauf. Die farbliche Kennzeichnung der Statusinformationen sowie Messwerte einzelner Walzenpaarungen werden aus dem Listenfeld übernommen (**+** Listen von Vorlagen, Messungen).

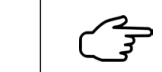

In der Smartphone-Version kann zwischen Walzenschema (Geometrieansicht) und Liste gewählt werden.

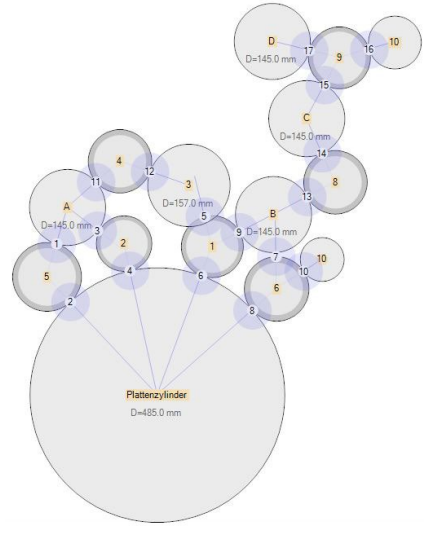

Bild 12. Vorschau der Messaufgabe

#### **Aktionsfeld**

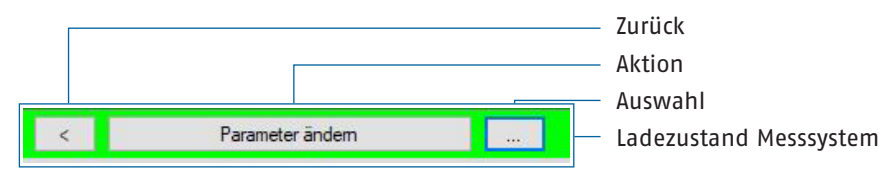

Aktionsfelder dienen der Verarbeitung der im Listenfeld gewählten Daten. Mit dem Button **Auswahl** wird die gewünschte Funktion bestimmt. Der sich ändernde **Aktion**-Button führt diese aus. In den verschiedenen Ansichten werden unterschiedliche Funktionen zur Verfügung gestellt (**+ Kapitel 7.4.3 Messen).** Der Button **Zurück** ermöglicht den Wechsel zwischen den Ansichten.

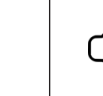

Bei bestehender Kopplung der Systemkomponenten wird der 写 Ladezustand des Messsystems im Hintergrund des Aktionsfeldes

#### **Messwertanzeige**

Die Messwertanzeige stellt die Werte beider Messeingänge gleichzeitig dar. Symmetrisch aufgebaut vereint sie Messwerte und zusätzliche Informationen:

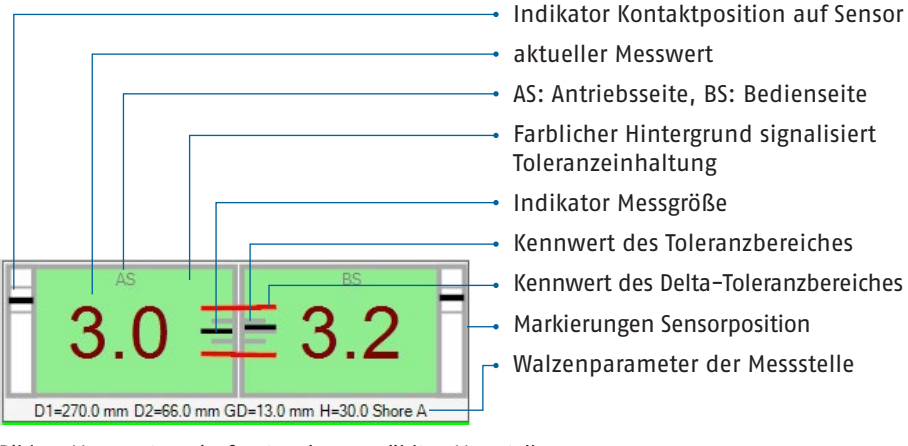

Bild 13. Messwertanzeigefenster einer gewählten Messstelle

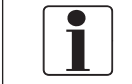

Fehlermeldungen werden in Textform eingeblendet. ( Anhang: Fehlermeldungen)

#### **Dateien**

Bild-, Vorlagen und Messdateien sind die Träger der unterschiedlichen Informationen.

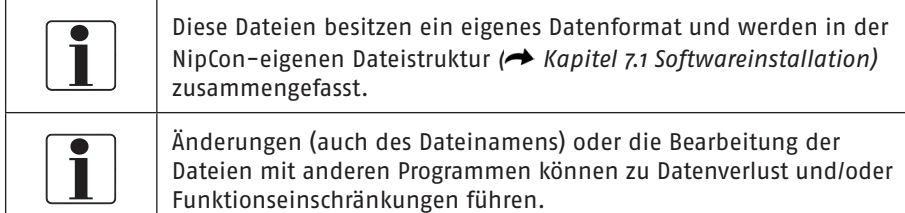

#### **Dateinamen**

DE DE visualisiert. ( Kapitel 8.1 Lithium-Ionen-Polymer-Akku) Namen und Formate der Vorlagen und Messdateien werden vom Programm festgelegt. Die Bilddatei des Walzenschemas legt ihrerseits den Namen der Vorlage fest.  $\leftrightarrow$  Kapitel 7.4.6 Vorlage erstellen)

# **Namen und Formate von Bild-, Vorlagen- und Messdateien**

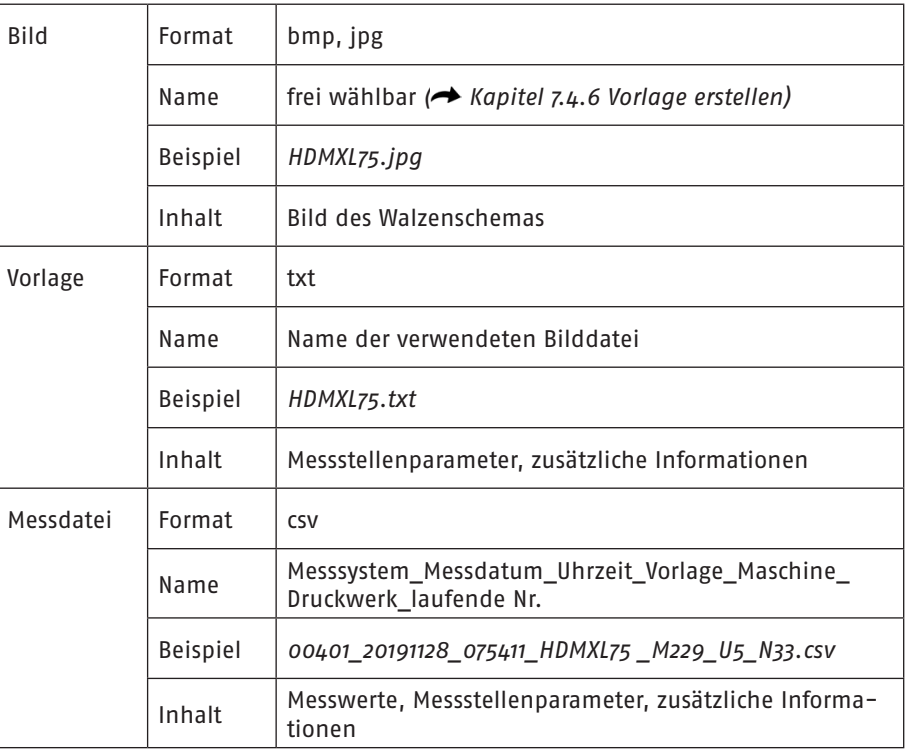

#### **Messzeit/Archivierung**

Die Archivierung der Messdaten basiert auf dem im Dateinamen enthaltenen Zeitpunkt der Messung. Dieser wird einmalig, beim Erzeugen der Messdatei gesetzt.

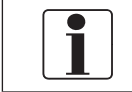

Bei Änderung der Datei bleibt der ursprüngliche Zeitpunkt der Messung immer erhalten.

# **7.4.2 Suche**

Der Menüpunkt **Suche** hilft bei der Bearbeitung und Verwaltung Ihrer Messdaten. Er ist nur am PC verfügbar.

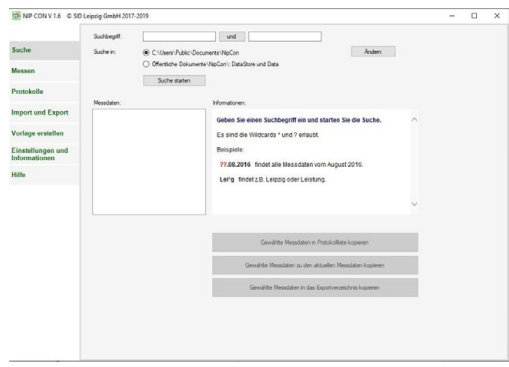

Bild 14. Menüfenster Suche

Der Datenbestand kann in den Verzeichnissen (**…\Öffentliche Dokumente\NipCon\ DataStore** (Archiv) und **...\Öffentliche Dokumente\NipCon \Data** (Messdaten)) oder mittels **Ändern**-Button in einem frei wählbaren Verzeichnis durchsucht werden. Neben Dateinamen und Zeitpunkt der Messung können auch die zusätzlichen Informationen (Maschinennummer, Druckwerk, Bediener, Kommentar) Suchkriterien sein.

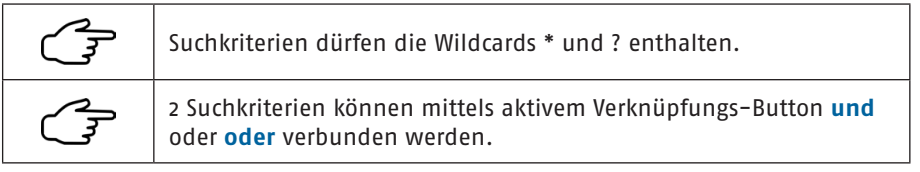

Alle Suchergebnisse werden unter **Messdaten** gelistet. Ergänzende Informationen zur Suche oder in der Liste gewählte Ergebnissen werden im Fenster **Informationen** angezeigt.

Mit Hilfe der Aktionsfelder können nun die gewählten Messdaten zur Bearbeitung

- der Protokollliste ( $\rightarrow$  Kapitel 7.4.4 Protokolle),
- den aktuellen Messdaten ( $\rightarrow$  Kapitel 7.4.3 Messen) oder
- dem Exportverzeichnis ( $\rightarrow$  Kapitel 7.4.5 Import/Export)

hinzugefügt werden.

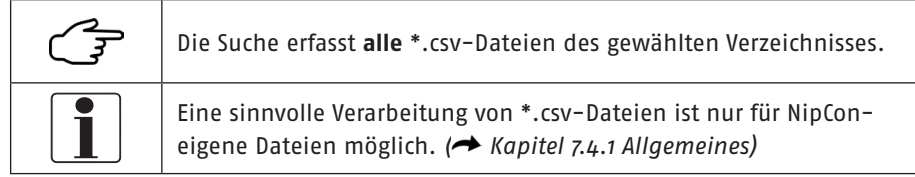

## **7.4.3 Messen**

DE ist nur am PC verfügbar. Nach dem Ansichten wird durch Listen (Ubersicht), DE ist nur am PC verfügbar. Der DE Das Menü **Messen** beinhaltet alle Funktionen zur Vorbereitung und Durchführung Vorschau, Aktionsfeld und Messwertanzeige bestimmt.

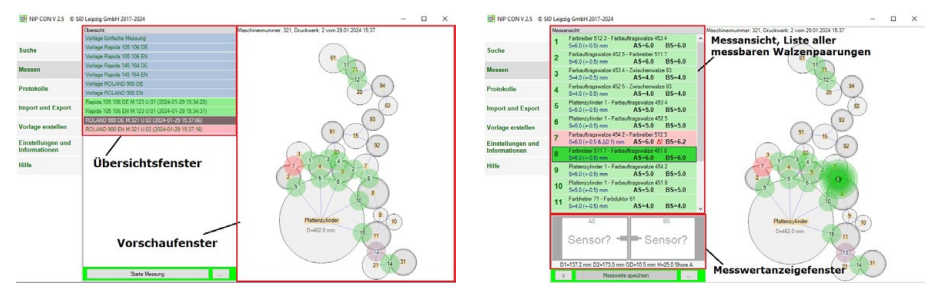

Ansicht Menü **Messen Messansicht** Bild 15. Ausgewählte Ansichten Menü **Messen**

#### **Listen**

Die Liste in der Ansicht **Messen** enthält alle Vorlagen und Messungen. Im Listeneintrag spiegeln sich die folgenden Informationen wider:

• Zeitpunkt der Messung (z. B. 05.09.2019 16:07:00) • Druckwerksnummer U: (z. B. 1) • Maschinennummer oder Bezeichnung M: (z. B. 11) • Namen der verwendeten Vorlage (z. B. Maschine1) Beispiel: XLx145-7+L M:232 U:06 (2020-02-14 07:18:30)

Die Liste in der **Messansicht** enthält alle in einer Messdatei definierten Messstellen. Im Listeneintrag sind die folgenden Informationen enthalten:

• Messwerte (z. B. 5,0mm) • Walzenbezeichnungen (z. B. Farbauftragswalze 4) • Delta-Toleranz (z.B. Δ0,1mm) • Toleranz (z. B. +-0,5mm) • Sollwert (z. B. 5,0mm) • Messstellennummer (z. B. 9) -Farbauftragswalze 454 2 - Farbreiber 512 3 Beispiel:S=6.0 (+-0.5 &  $\Delta$ 0.1) mm AS=6.0  $\Delta$ ! BS=6.2 Zugehörige Statusinformationen zu den Listeneinträgen werden farblich hinterlegt.

Die Messstelle färbt sich im Vorschaufenster erst grün, wenn sowohl die Toleranz der einzustellenden NIP-Werte, sowie die Delta-Toleranz der beiden NIP-Werte, die Sollwerte erfüllen.

#### **Statusinformationen**

 $\mathcal{F}$ 

 $\overline{\bullet}$ 

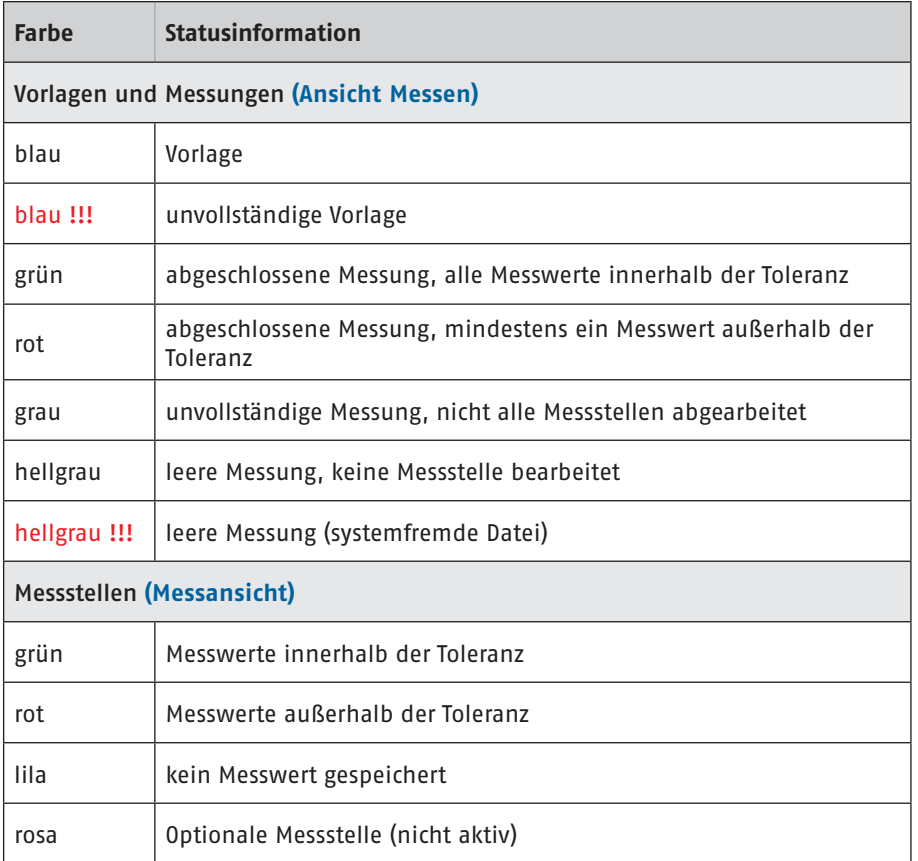

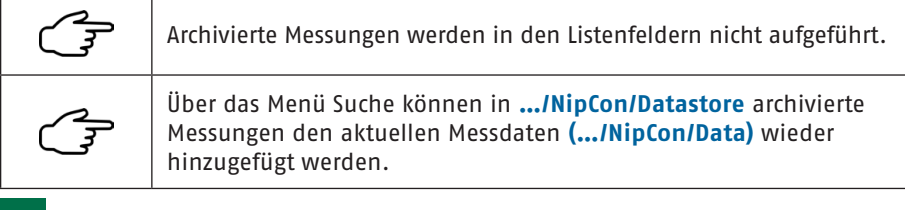

# **Aktionsfelder**

DE DE bzw. gelöscht, **ältere Messungen** eingesehen, fortgesetzt, gedruckt, archiviert bzw. Über den Auswahl- und Aktionsbutton wird eine **Vorlage für die Messung** gestartet gelöscht (→ Funktionen).

> Mit dem Aktionsfeld in der **Messansicht** werden die **aktuellen Messwerte der Messwertanzeige** gespeichert bzw. können die **Parameter Sollwerte und Toleranz der Walzenpaarung** geändert werden.

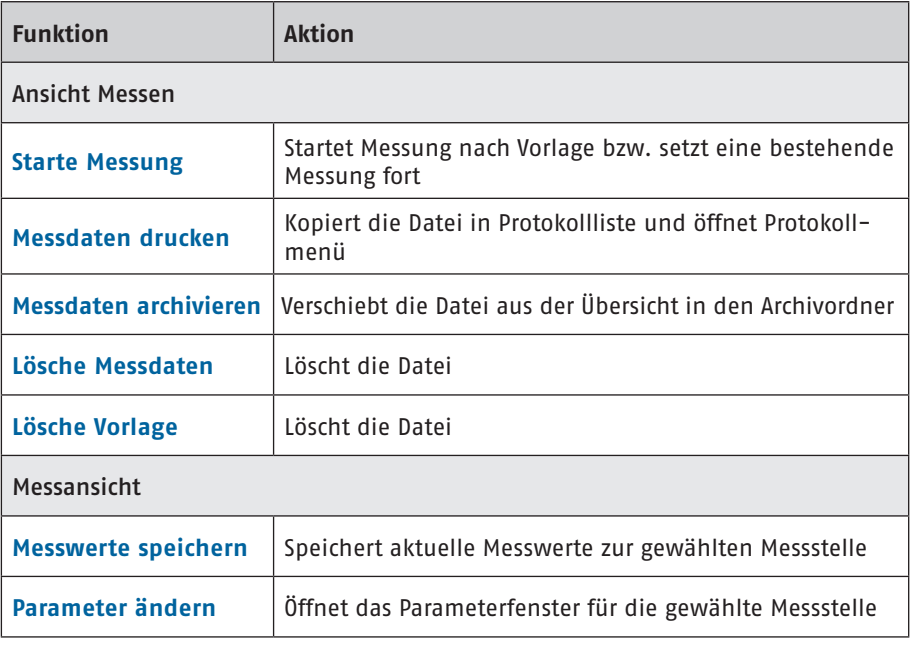

# **Vorschau**

Nach Auswahl einer Vorlage oder Messung aus der Liste wird im Vorschaufenster das Walzenschema mit Messstellen angezeigt.

Messwerte und Statusinformationen des Listenfeldes werden übernommen. In der Messansicht wird die aktuelle Messstelle farblich hervorgehoben.

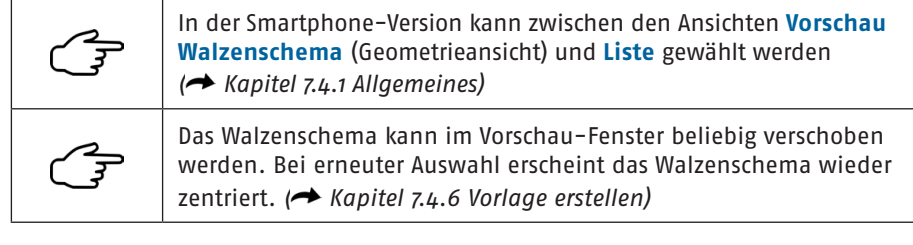

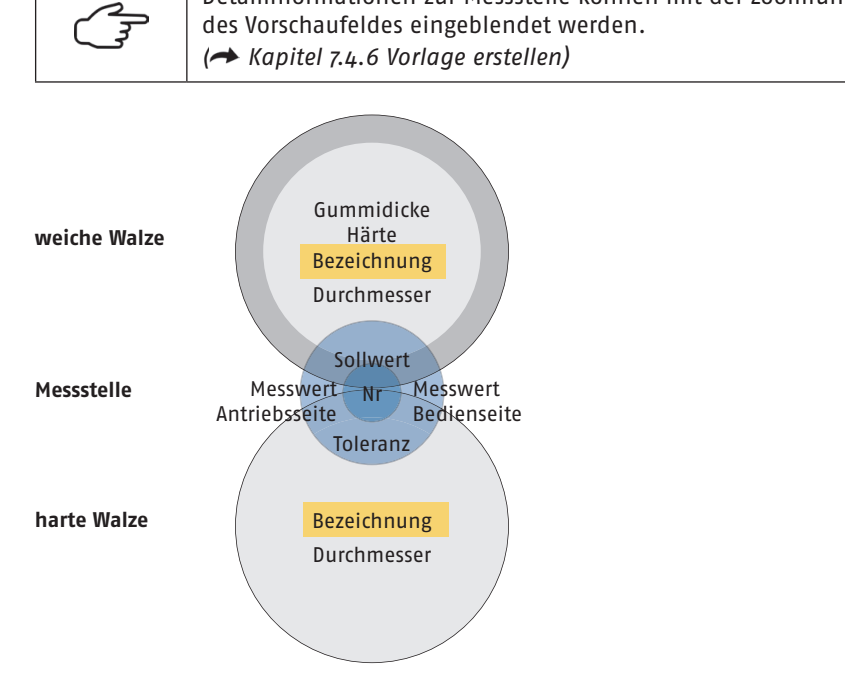

Detailinformationen zur Messstelle können mit der Zoomfunktion

Bild 16. Systematische Darstellung einer Messstelle und aller dazugehörigen Parameter im Vorschaufenster

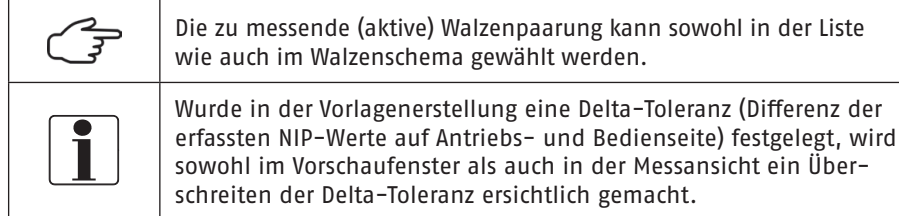

#### **Messwertanzeige**

Im Messwertanzeigefenster werden aktuelle Werte und Informationen der Messstelle dargestellt und analysiert  $\leftrightarrow$  Kapitel 7.4.1 Allgemeines).

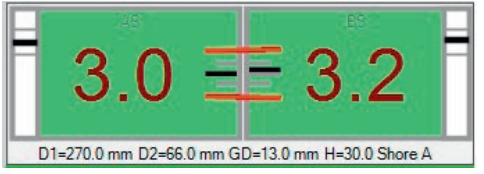

Bild 17. Messwertanzeigefenster

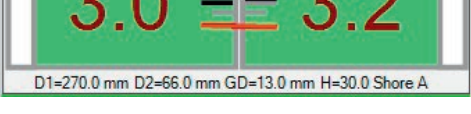

#### **Messwerte/Sollwertvergleich**

Neben der digitalen Anzeige der aktuellen Messwerte wird das Ergebnis des Sollwertvergleiches im Hintergrund farblich dargestellt.

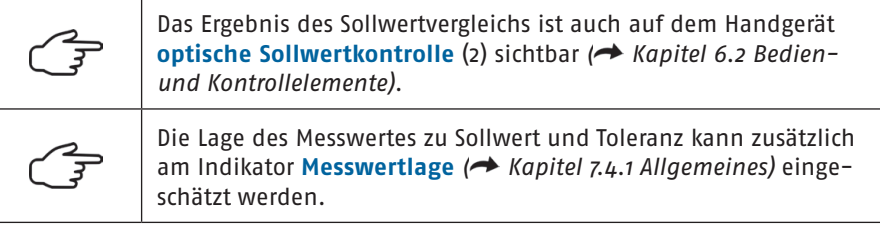

## Sollwertvergleich

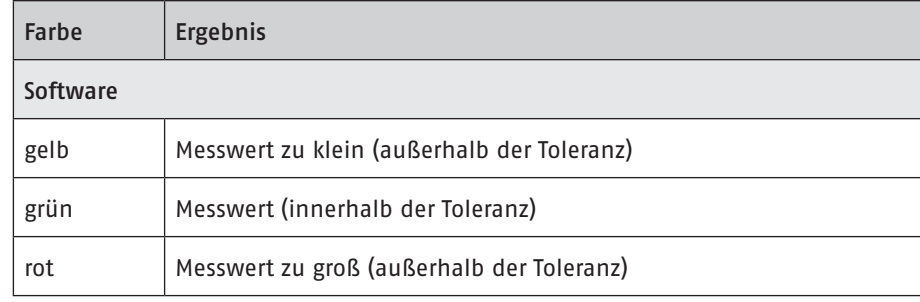

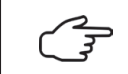

(Differenz der

Bei Abweichungen > 0,5mm vom Toleranzbereich wird der Messwert am Handgerät mit "viel zu klein" bzw. "viel zu groß" gekennzeichnet.

## **Sensorposition**

Die außen liegenden Indikatoren Berührposition zeigen im Fenster (als "aktiver Sensorbereich") den Kontaktbereich der Sensoren mit den Walzen (Breite des Indikatorbalkens) realistisch an.

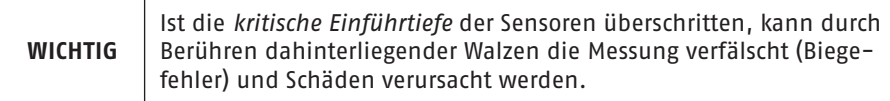

Bei erkannter kritischer Verwendung der Sensoren färbt sich der Indikatorbalken rot.

Neben kritischen Sensorpositionen:

- nicht tief genug
- zu tief
- kritische Einführtiefe überschritten

wird auch die Überschreitung des Messbereiches rot dargestellt.

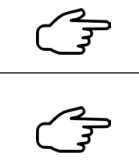

Fehlermeldungen werden in der Messwertanzeige in Textform eingeblendet. (
Anhang: Fehlermeldungen)

Wurden Markierungen für die Sensorposition in der Vorlagenerstellung  $\leftrightarrow$  Kapitel 7.4.6 Vorlagenerstellung) definiert, sind diese ebenfalls eingetragen.

## **7.4.4 Protokolle**

Im Menüpunkt **Protokolle** können die Messdaten in der PC-Software gedruckt werden.

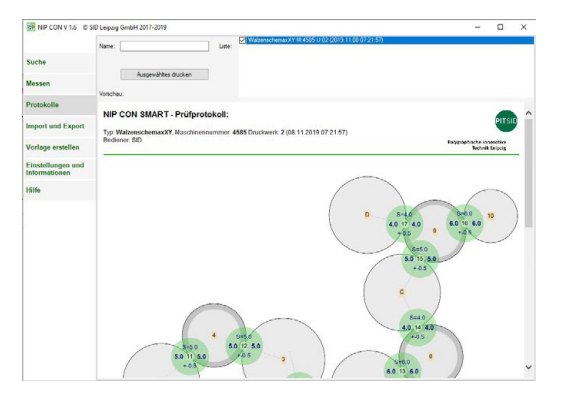

Bild 18. Protokoll-Ansicht der PC-Software

Im Listenfeld sind alle Messdaten des Verzeichnisses **…NipCon/Protocols** aufgeführt.

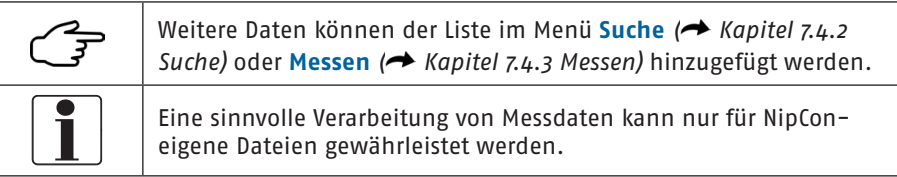

Inhalt des Protokolls sind die Werte der Messstellen im Walzenschema, eingegebene Parameter (Typ, Maschinenummer, Druckwerk) sowie zusätzliche Informationen (Bediener, Kommentar, Zeitpunkt der Messung).

DE DE Das Prüfprotokoll kann im Eingabefeld **Name** individuell benannt werden. Alle in den Kontrollfeldern mit Häkchen markierten Dateien (**Ø blau hinterlegt) werden im** Protokoll zusammengefasst.

> Im Vorschaufenster wird das Protokoll angezeigt und kann mit dem Aktionsbutton **Ausgewähltes drucken** gedruckt werden.

In der App lassen sich die Messwerte über das Aktionsfeld **Messdaten drucken** in der Ansicht **Messen** protokollieren. Dem Ausdruck kann noch ein spezifischer Protokollname zugewiesen werden, bevor das Protokoll als PDF gespeichert oder an einen Drucker gesendet wird.

#### **7.4.5 Import/Export**

Der Menüpunkt **Import/Export** dient dem gezielten Datenaustausch zwischen PC und Smartphone. Er ist nur am PC verfügbar.

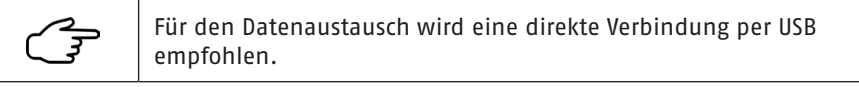

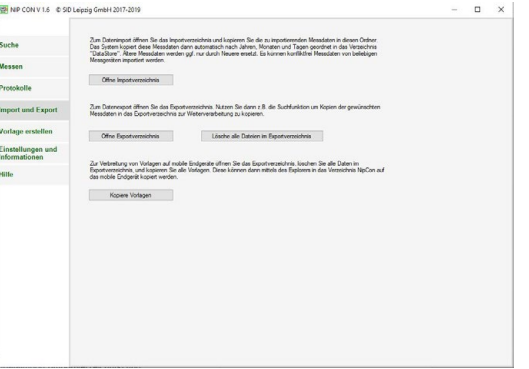

Bild 19. Import- / Exportansicht

Es müssen sowohl Vorlagen und Messdaten exportiert als auch ermittelte Messdaten zur weiteren Bearbeitung importiert werden. Die separaten Verzeichnisse **…/dataimport** (Importverzeichnis) und **…/dataexport** (Exportverzeichnis) ( $\rightarrow$  Kapitel 7.1.1 PC) erlauben eine einfache Zuordnung

Diese Verzeichnisse können mit Hilfe der gleichnamigen Aktionsbuttons eingesehen werden. Der Windows-Explorer wird gestartet.

**■■** Messdaten werden unter dem Menüpunkt Suche (→ Kapitel 7.4.2 Suche) in das Exportverzeichnis kopiert.

▬ Vorlagen mit dem Aktionsbutton **Kopiere Vorlagen** ins Exportverzeichnis übernommen.

DE DE Aus dem geöffneten Exportverzeichnis können die gewählten Dateien in den Zielordner verschoben werden.

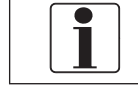

Zielordner des Smartphone ist das Verzeichnis **…Eigene Dateien/ Dokumente/NipCon/**.

Ermittelte Messdaten z. B. vom Smartphone werden in das Importverzeichnis kopiert.

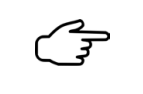

Ermittelte Messdaten sind auf dem Smartphone im Verzeichnis **… Eigene Dateien/Dokumente/NipCon/** gespeichert ( $\rightarrow$  Kapitel 7.1.2 Smartphone)

Die Software scannt das Importverzeichnis permanent und sortiert Messdaten automatisch nach Jahr, Monat und Tag (dem Zeitpunkt der Messung) in das Verzeichnis **…/Öffentliche Dokumente/NipCon/DataStore/Jahr/Monat/Tag** (Archiv).

## **7.4.6 Vorlage erstellen**

Die Vorlage **Einfache Messung** wird nach dem Programmstart von der Software zur Verfügung gestellt.

Im Menüpunkt **Vorlage erstellen** können komplexere Aufgaben, wie die Walzenjustage an kompletten Druckwerken oder Druckmaschinen erarbeitet werden. Er ist nur am PC verfügbar. Ausgangspunkt ist das Walzenschema Ihrer Druckmaschine.

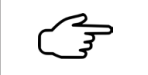

Walzenschemata Ihrer Druckmaschine finden Sie in der zugehörigen Dokumentation des Herstellers.

#### **Digitalisierung des Walzenschemas**

▬ Fotografieren oder Scannen Sie möglichst verzerrungsfrei das Walzenschema.

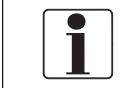

Zulässige Bildformate sind \*.jpg und \*.bmp

▬ Verschieben Sie die Bilddatei auf Ihren PC.

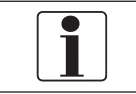

Die Bezeichnung der Bilddatei legt den Namen der Vorlage fest. Verwenden Sie keine Sonder- oder Trennzeichen wie \_ oder -.

■ Schneiden Sie das Bild gegebenenfalls zu, so dass nur wesentliche Informationen erhalten bleiben.

#### **So erstellen Sie eine Vorlage:**

▬ Öffnen Sie das Bild des Walzenschemas.

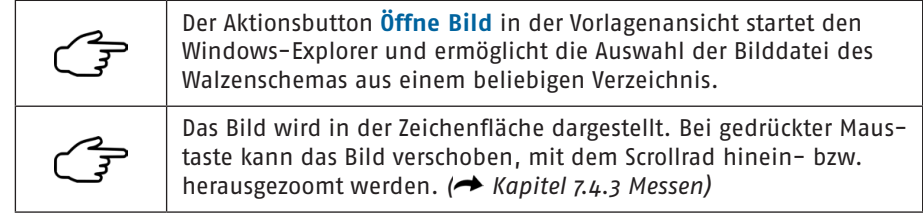

▬ Zeichnen Sie den Umfang aller Walzen nach.

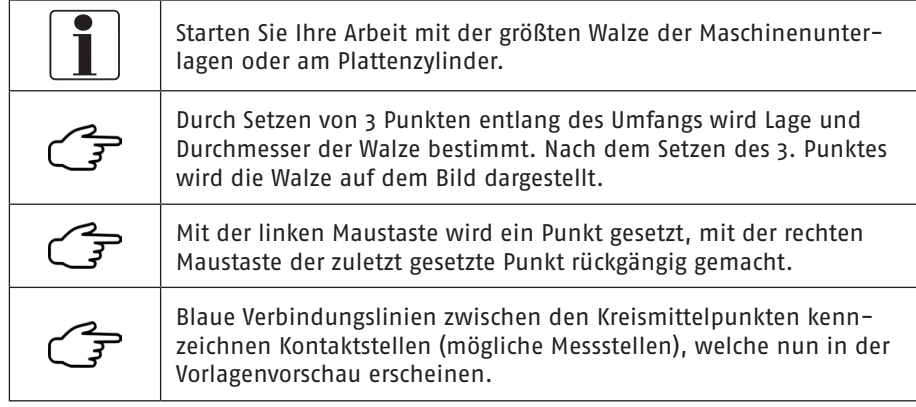

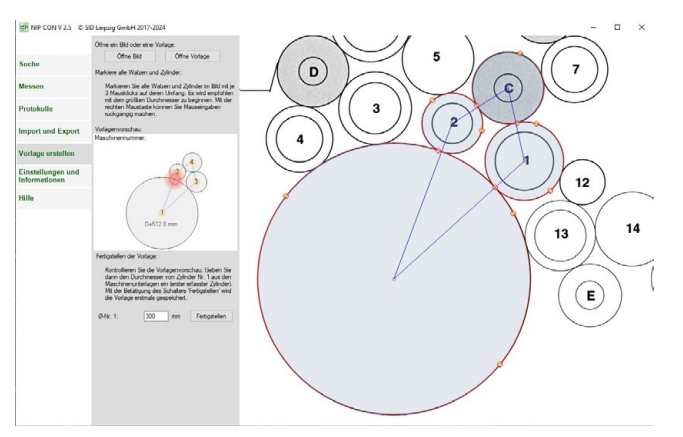

Bild 20.Erstellung Vorlage, geometrische Darstellung

- ▬ Geben Sie den Walzendurchmesser der Walze 1 der Vorlage ein.
- ▬ Mit dem Aktionsbutton **Fertigstellen** Sichern Sie die Vorlage.

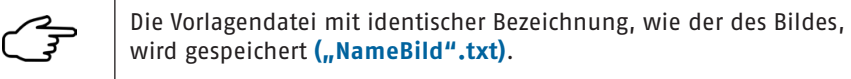

meter unvollständig und kann zu Messzwecken noch nicht herangezogen werden. Sie ist mit !!! gekennzeichnet.

# **Vorlagen bearbeiten**

 $\overline{\bullet}$ 

Die Bearbeitung einer Vorlage ist im Menüpunkt Vorlage erstellen möglich.

▬ Öffnen Sie die Vorlage.

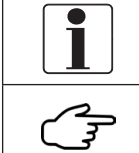

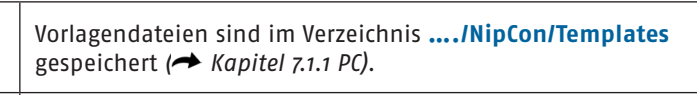

Der Aktionsbutton **Öffne Vorlage** startet den Windows-Explorer und ermöglicht die Auswahl der zu bearbeitenden Vorlage.

▬ Ändern Sie Walzenparameter, Drehrichtung der Walzen, Beschreibung und Reihenfolge der Messstellen.

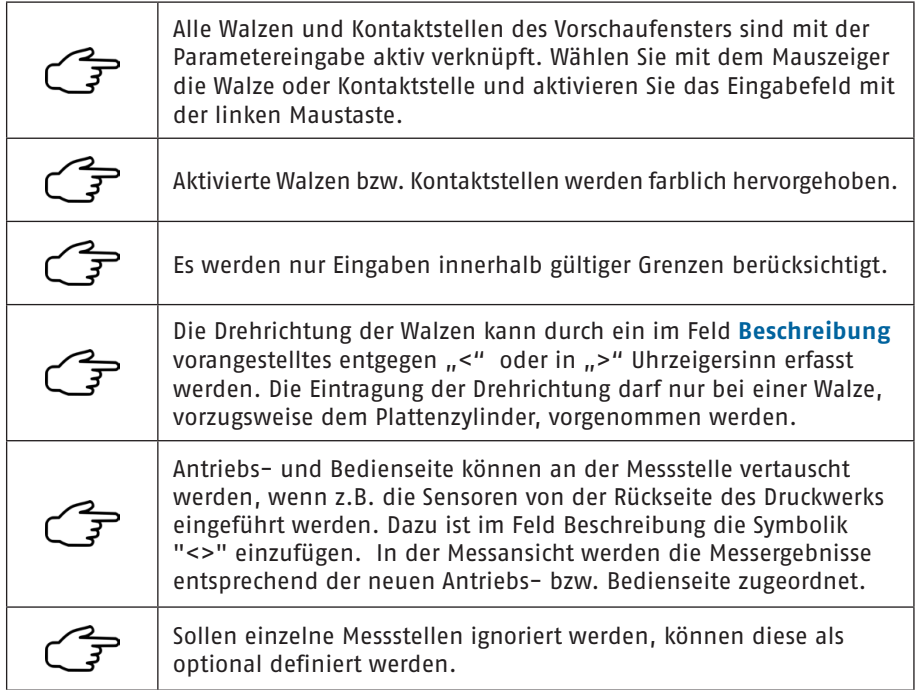

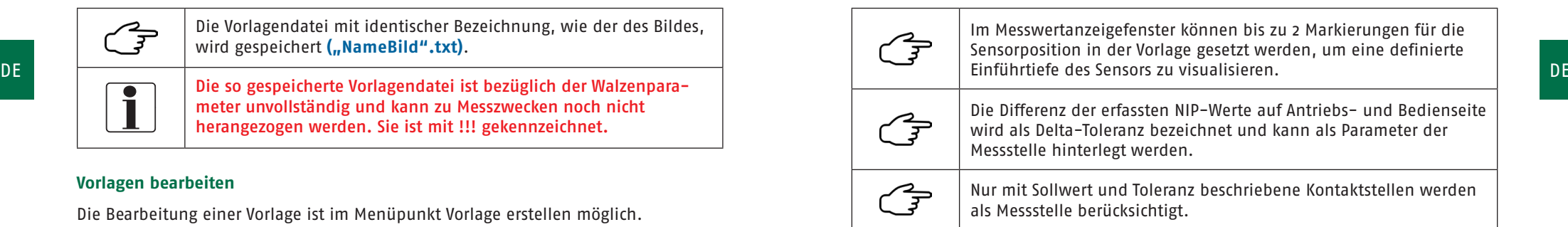

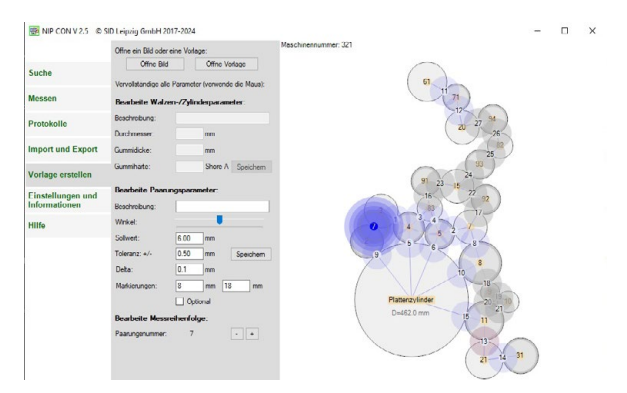

Bild 21. Erstellung Vorlage, Parametereingabe

# ▬ Sichern Sie die Änderungen

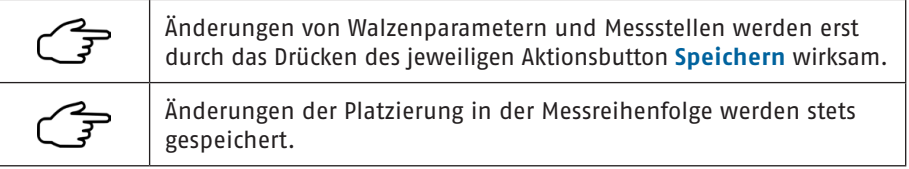

# **7.4.7 Einstellung und Informationen**

Der Menüpunkt Einstellungen und Informationen dient der Sprach- und Systemanpassung, der Steuerung des Verbindungsaufbaus und der Vermittlung von Zustandsinformationen.

- Sprachoptionen: Deutsch □ /Englisch □
- ▬ Aufbau einer Verbindung: **Verbinde an COM:** nicht aktiv □ /aktiv □√

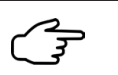

Eine aktive Verbindung wird bei Deaktivierung getrennt.

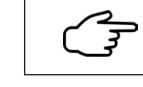

Der Aktionbutton **Suche Schnittstelle COM:** unterstützt den Verbindungsaufbau. (→ Kapitel 7.2 Verbinden der Systemkomponenten)

▬ Nummer des seriellen Anschlusses: Information

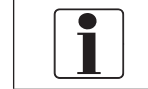

Der Parameter legt die standardmäßige Seriell- über Bluetooth-Verbindung fest.

▬ Datum/Zeit : Information (Handgerät)

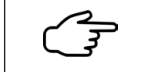

Der Aktionsbutton **Setze Datum und Zeit** synchronisiert die Systemzeit des Handgerätes.

- ▬ Gerätenummer: Information (Handgerät)
- ▬ Akkukapazität: Information zum Ladezustand (Handgerät)
- ▬ Verbleibende Zeit: Information (Handgerät)
- ▬ Akkuentladestrom: Information (Handgerät)
- ▬ Gerätetemperatur: Information (Handgerät)
- Systemakku: Information (Endgerät)

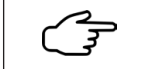

AC kennzeichnet den Anschluss des Endgerätes an einer kontinuierlichen Spannungsversorgung.

# **7.4.8 Hilfe**

Im Menüpunkt **Hilfe** finden Sie Erläuterungen zu Umgang und Bedienung des Gerätes.

Das aktive Inhaltsverzeichnis bietet einen nach Menüpunkten geordneten, schnellen Zugang zur Hilfe.

#### **8 Wartung**

#### **8.1 Lithium-Ionen-Polymer-Akku**

Das Messsystem ist mit Lithium-Ionen-Polymer-Akkus ausgestattet. Diese Akkus sind wartungsarm und besitzen bei entsprechender Nutzung eine lange Lebensdauer.

Beachten Sie:

- ▬ Die Akkus werden über Standard-USB-Anschlüsse geladen.
- ■■ Es wird empfohlen, Akkus bei einer Restladung von 75 % bis 30 % der Akkukapazität zu laden.

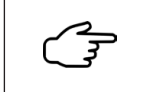

DE DE Akkukapazität (< 3,95 V) möglich. Die Restladung des Handgerätes wird überwacht. Ein erneutes Aufladen des Akkus ist erst nach einer Entladung auf 75 % der

■ Der Akku sollte nie vollständig entladen werden.

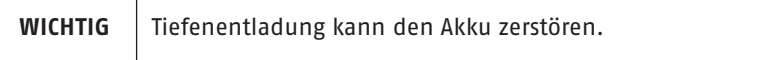

▬ Die Temperatur des Akkus beim Ladeprozess sollte den Bereich von 5 … 40° C nicht überschreiten.

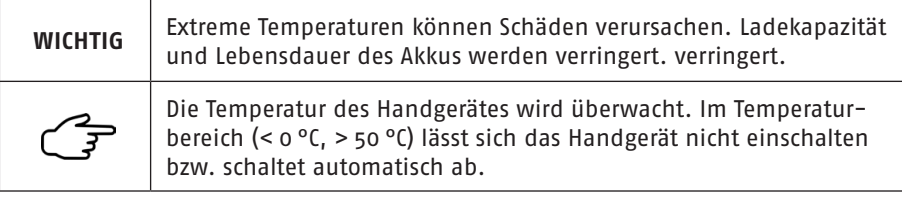

▬ Während der Ladung des Handgerätes signalisiert das Blinken der jeweiligen LED der Ladezustandsanzeige (5) die Überwachung des Ladefortschrittes.

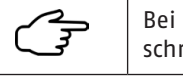

Bei ausgeschaltetem Gerät können bis zur Anzeige des Ladefortschrittes ca. 20 s vergehen.

▬ Nach Trennung des Lade-(USB)-Kabels leuchten die LEDs der Ladezustandsanzeige.

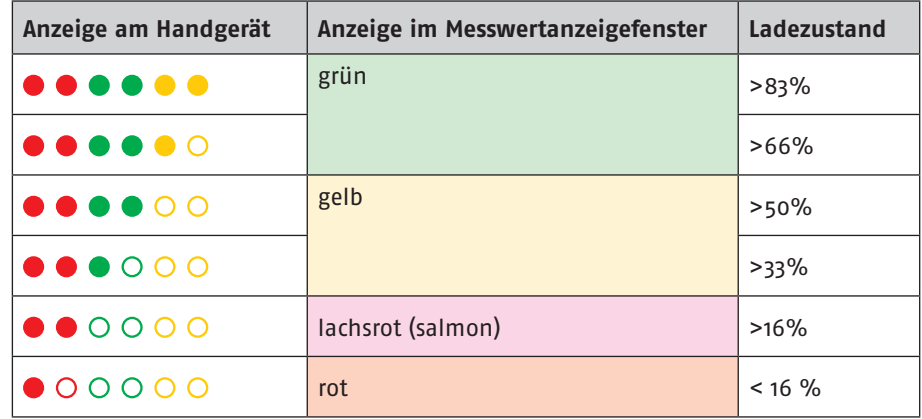

Ladezustand

▬ Das Handgerät befindet sich im Lade-Modus. Es kann nun individuell EIN oder AUS ausgeschaltet werden.

# Nach 5min schaltet es automatisch ab.

DE DE Der Ladezustand des Messwertanzeigefensters kennzeichnet **stets** den Akku mit der geringsten Restladung im System (Ladezustand des Messsystems).

▬ Verwenden Sie beim Laden niemals ein beschädigtes oder defektes Ladegerät (oder USB-Kabel).

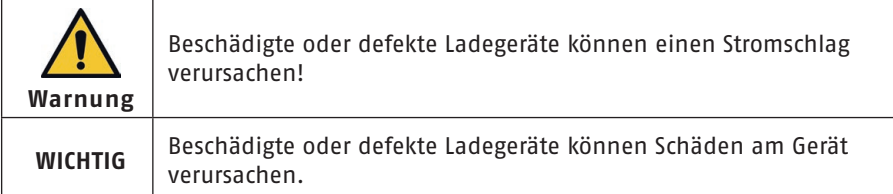

▬ Die Entnahme des Akkus ist für den Benutzer nicht vorgesehen.

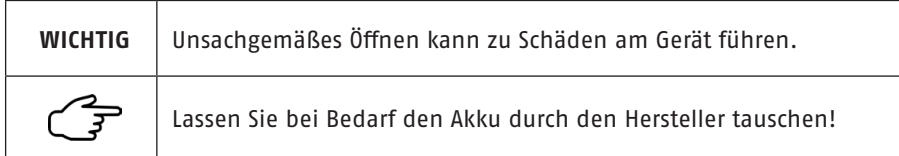

# **8.2 Reinigung**

ڪٽ

Das Messsystem, insbesondere die Sensoren, sollte bei Verschmutzung gereinigt werden. Beachten Sie:

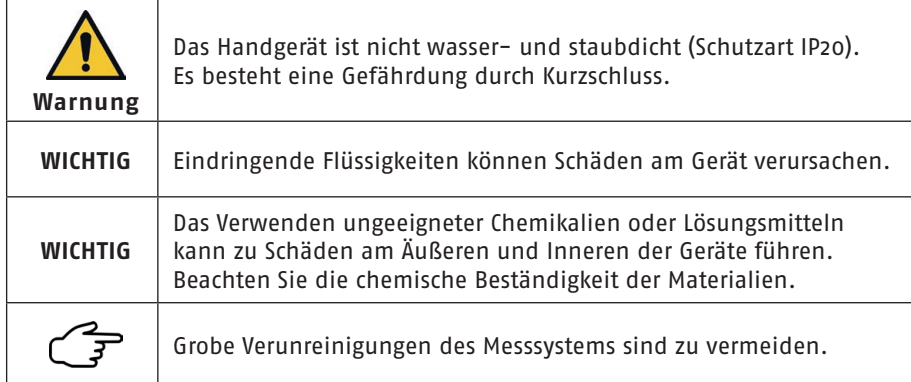

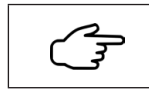

Das Smartphone sollte stets mit der zum Lieferumfang gehörenden Schutzhülle verwendet werden.

Reinigen Sie Sensoren (PET/Edelstahl) und Schutzhülle (TPU/PC) des Smartphones bei Bedarf mit einem weichen Tuch und üblichen, nicht zu aggressiven Reinigungsmittel. Verschmutzungen am Handgerät können mit einem trockenen, fusselfreien Tuch beseitigt werden.

Sollte trotz Schutzhülle das Smartphone dennoch verunreinigt wurden sein, beachten Sie die Hinweise des Herstellers (**Behandter Steinerheitsinformationen**).

# **9 Lagerung, Transport**

Zum sicheren Transport dient der zum Lieferumfang gehörende praktische Gerätekoffer. Lagern Sie das Messsystem stets trocken. Starke Stöße und Erschütterungen auf das Gerät sind zu vermeiden.

Es gelten die allgemein gültigen Sicherheitshinweise für den Transport und die Lagerung von Akkus.

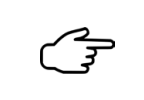

Das Handgerät kann beim Transport durch den Schiebeschalter (5) (→ Kapitel 6.2 Bedien- und Kontrollelemente, Anschlüsse) gegen unbeabsichtigte Inbetriebnahme gesichert werden (IATA VA967 Teil II).

# **10 Reparatur**

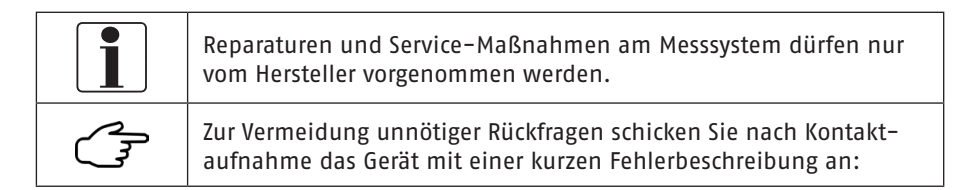

PITSID Polygraphische innovative Technik Leipzig GmbH

Mommsenstraße 2

04329 Leipzig

- Tel: +49 341 25942-0
- Fax: +49 341 25942-99
- E-Mail: info@pitsidleipzig.com
- Web: www.pitsidleipzig.com

Sollte nach längerer Nutzungsdauer der Austausch von Teilen (z. B. Sensoren) notwendig werden, kontaktieren Sie obige Adresse.

#### **11 Entsorgung**

DE PITSID Polygraphische innovative Technik Leipzig GmbH übernimmt die DE DE DE DE DE DE DE DE DE DE DE DE DE Entsorgung eingesandter Altgeräte des Messsystems NIP CON SMART compact.

Bei eigenverantwortlicher Entsorgung sind auch die aktuellen Sicherheitsbestimmungen für die Entsorgung vom Lithium-Ionen-Polymer-Akkus einzuhalten.

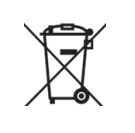

Das Messsystem NIP CON SMART compact ist nach seiner Verwendung als Elektronikschrott gemäß der geltenden Gesetze zu entsorgen. Die PITSID Polygraphische innovative Technik Leipzig GmbH ist im Elektro-Altgeräte-Register (EAR) unter WEEE-Reg.-Nr. DE73410149 registriert.

#### **Anhang**

## **CE-Konformitätserklärung**

Die PITSID – Polygraphische

Innovative Technik Leipzig GmbH

Mommsenstraße 2

04329 Leipzig

als Hersteller und Vertreiber erklärt für das Produkt:

Bezeichnung: Kontaktstreifen-Messgerät NIP CON SMART compact

Serie: 37-0010.0/0

ab Geräte-Nr.: KSM-00600

#### auf Basis der

- ▬ EMV-Richtlinie 2014/30/EU des europäischen Parlaments und des Rates vom 26. Februar 2014 zur Harmonisierung der Rechtsvorschriften der Mitgliedstaaten über die elektromagnetische Verträglichkeit
- ▬ Funkgeräte-Richtlinie (RED) 2014/53/EU des europäischen Parlamentes und des Rates vom 16. April 2014 über die Harmonisierung der Rechtsvorschriften der Mitgliedstaaten über die Bereitstellung von Funkanlagen auf dem Markt und zur Aufhebung der Richtlinie 1999/5/EG
- ▬ RoHS-Richtlinie 2011/65/EU des europäischen Parlaments und des Rates vom 08. Juni 2011 zur Beschränkung der Verwendung bestimmter gefährlicher Stoffe in Elektro- und Elektronikgeräten

dass das vorstehend bezeichnete Produkt in seiner Konzipierung und Bauart sowie in der in Verkehr gebrachten Ausführung den Bestimmungen der genannten EU-Richtlinien entspricht. Bei einer mit dem Hersteller nicht abgestimmten Änderung des Produktes verliert diese Erklärung ihre Gültigkeit.

Die Übereinstimmung mit folgenden harmonisierten Normen wird bestätigt:

EN 61326-1:2013: Elektrische Mess-, Steuer-, Regel- und Laborgeräte – EMV-Anforderungen – Teil 1: Allgemeine Anforderungen

# ETSI EN 300 328<br>V2.1.1 (2016-11):

- Breitband-Übertragungssysteme Datenübertragungsgeräte, die im 2,4-GHz-ISM-Band arbeiten und Breitband-Modulationstechniken verwenden – Harmonisierte EN, die die wesentlichen Anforderungen nach Artikel 3.2 der EU-Richtlinie 2014/53/EU enthält
- IEC 61010-1:2010: Sicherheitsbestimmungen für elektrische Mess-, Steuer-, Regelund Laborgeräte – Teil 1: Allgemeine Anforderungen

Eine Technische Dokumentation ist vollständig vorhanden. Die zum Produkt gehörende Bedienungsanleitung in deutscher (Original) und englischer Sprache liegt vor.

Leipzig, 11.04.2024 **Dr.-Ing. Thomas Kaulitz** 

Geschäftsführer

#### **Gewährleistung**

Für das Produkt besteht eine Gewährleistung im Rahmen der vertraglichen Vereinbarungen. Es besteht kein Gewährleistungsanspruch in folgenden Fällen:

- ▬ Versehentliche oder mutwillige Beschädigung
- ▬ Beschädigung durch Nichtbeachtung der Dokumentation
- ▬ Eigenmächtige Veränderung von Hardware oder Software

Der Gewährleistungsanspruch verfällt, wenn ohne Absprache mit der PITSID – Polygraphische Innovative Technik Leipzig GmbH am Produkt Veränderungen durch den Kunden oder seitens Dritter vorgenommen werden, die über die in diesem Produkt beschriebenen Tätigkeiten hinausgehen. Das gilt auch für eigenständig unternommene oder von Dritten durchgeführte Reparaturmaßnahmen.

# **Fehlerbehebung**

Ist die Funktion des Messsystems gestört, beachten Sie die Hinweise zur Bedienung (Handlung).

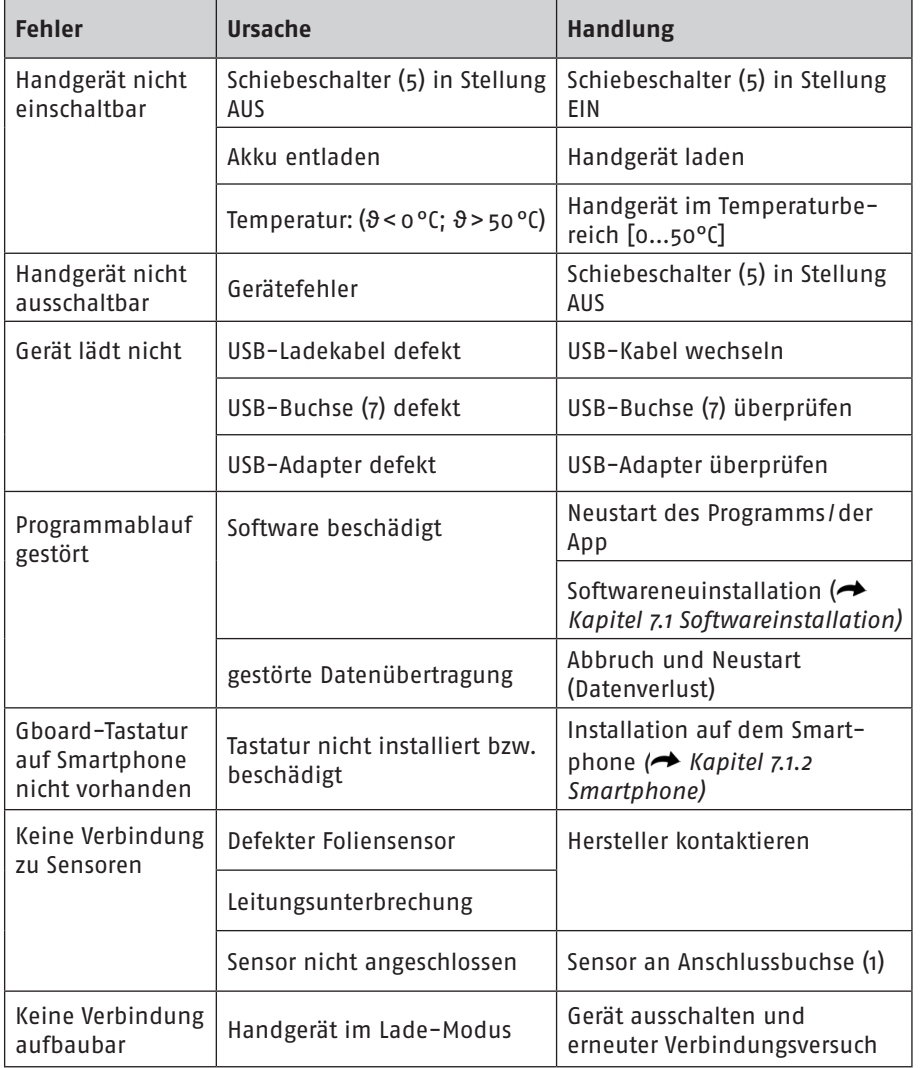

 $\mathcal{F}$ 

Lassen sich obige Fehler nicht beseitigen, ist der Hersteller zu kontaktieren.

# **Fehlermeldungen**

DE Fehlerbehebung DE externalig. De externalig. Können keine Messwerte ermittelt werden, geben Fehlermeldungen Hinweise zur Bedienung.

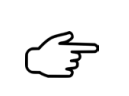

Über die Bedien- und Kontrollelemente sind Fehlermeldungen auch am Handgerät sichtbar ( $\rightarrow$  Kapitel 6.2 Bedien- und Kontrollelemente).

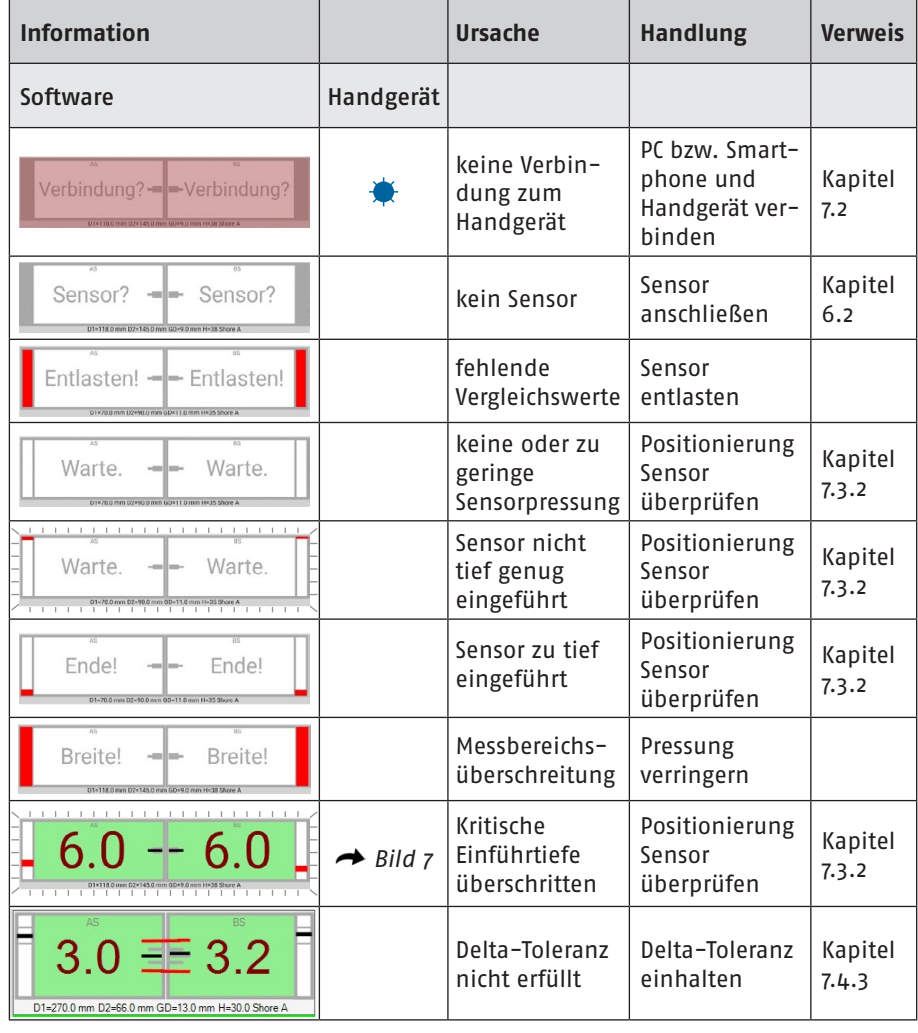

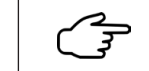

Lassen sich obige Fehler nicht beseitigen, ist der Hersteller zu kontaktieren.

DE